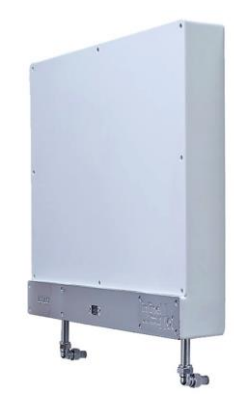

# inline | |<br>WATER SYSTEM | OT

### Guía del usuario del Panel de control

Logicor (CH) Ltd.

### Version: ILHWS-ES-06-07-2016

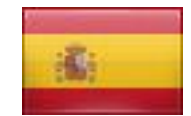

**Language: Spanish**

<span id="page-0-0"></span>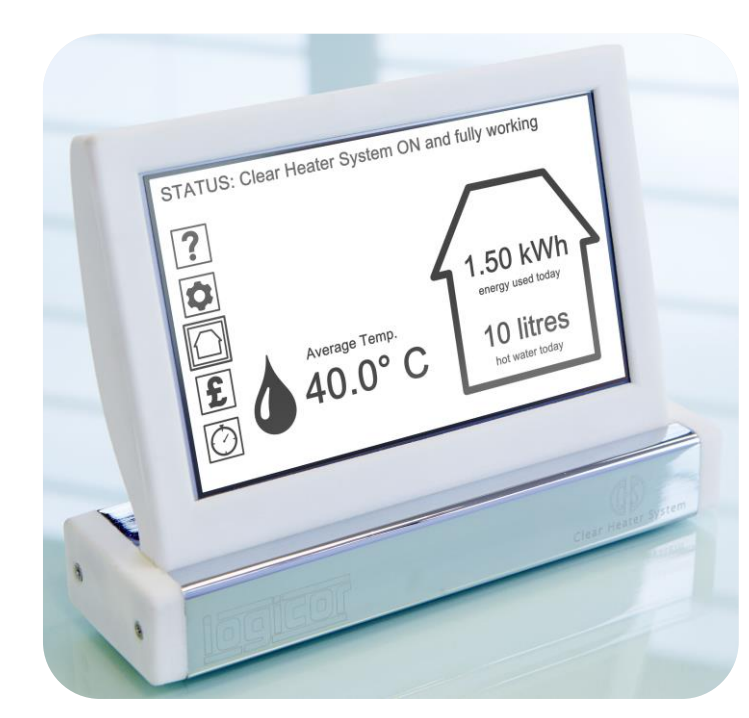

### **TABLA DE CONTENIDO**

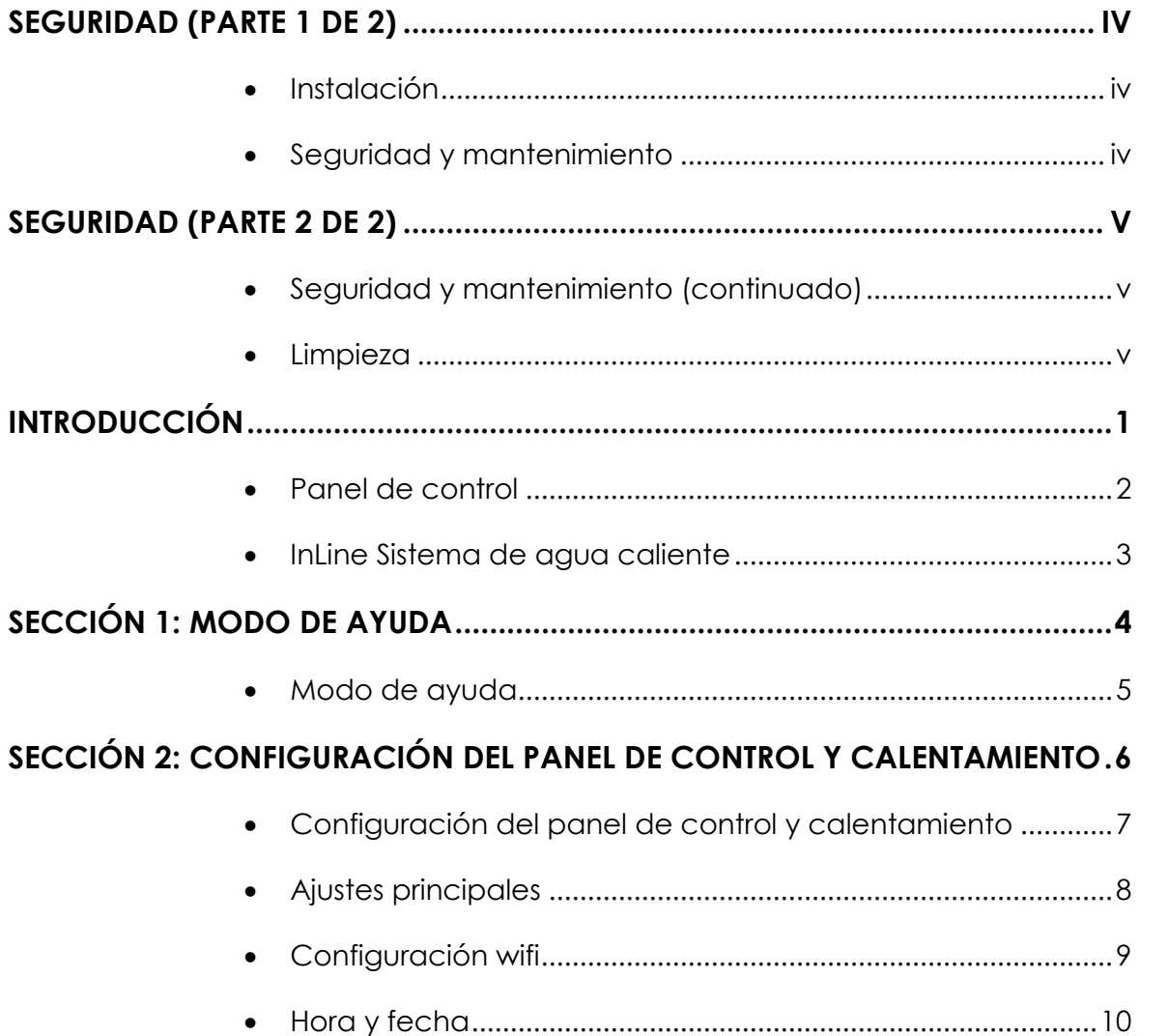

### TABLA DE CONTENIDO

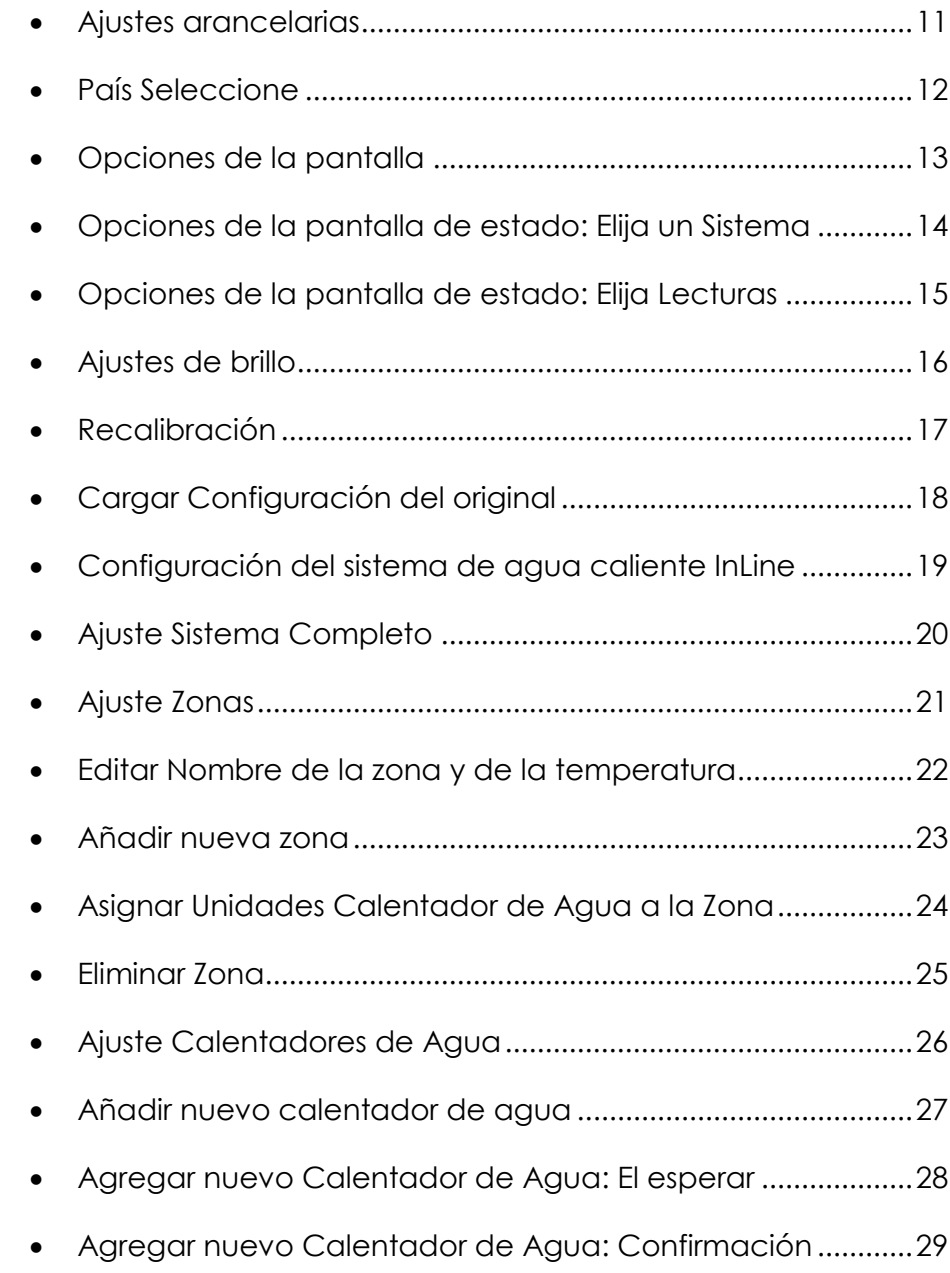

### TABLA DE CONTENIDO

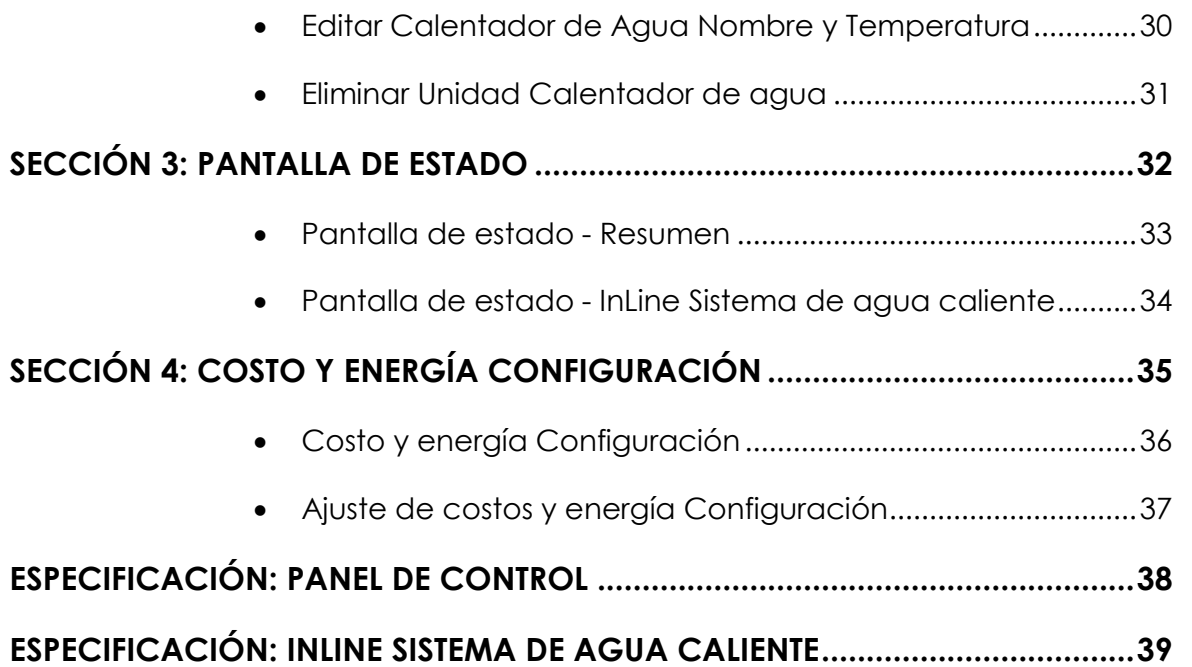

### <span id="page-4-0"></span>Seguridad (parte 1 de 2)

### <span id="page-4-1"></span>Instalación

#### **InLine Hot Water System debe ser instalado por un instalador certificado autorizado por Lógico.**

Nuestros instaladores tienen que pasar los estrictos estándares de calificación antes de que sean aprobados para instalar nuestros sistemas. Nuestros instaladores asesorarán e instalar el sistema de agua caliente en línea en la posición más adecuada.

- **ADVERTENCIA - InLine sistemas de agua caliente no debe estar ubicado inmediatamente debajo de una toma de corriente de pared.**
- **Instalaciones de baño - ADVERTENCIA.**

Sistemas de Agua InLine calientes y paneles de control ubicados en un cuarto de baño debe ser colocado de manera que los interruptores y otros controles no pueden ser tocados por una persona en el baño o la ducha. Unidades de calentador de agua no deben instalarse a una altura superior a 1,8 m en un bathroom.Please seguir las normas de seguridad eléctrica aplicables a su país en lo que respecta a las instalaciones en cuartos de baño.

#### **ADVERTENCIA - No instale el Sistema de Agua InLine caliente en un armario o en un techo.**

Nuestros instaladores asesorarán e instalar InLine Hot Water System en la posición más eficaz para calentar el agua de su propiedad necesita de manera segura y eficiente.

### <span id="page-4-2"></span>Seguridad y mantenimiento

 **ADVERTENCIA - unidades del Sistema de Agua InLine caliente no debe ser utilizado si hay algún daño visible en la carcasa exterior o la propia unidad.**

InLine sistemas de agua caliente son robustos y duraderos, pero por favor evitar los impactos de objetos punzantes o pesados: un martillo, por ejemplo. En el improbable caso de que cualquiera de los paneles frontales de las unidades dInLine Hot Water System se dañan, apague la unidad de la red eléctrica si es seguro hacerlo y ponerse en contacto Lógico (CH) Ltd.

 **PRECAUCIÓN - Algunas partes de este producto pueden calentarse y causar quemaduras. Especial atención tiene que ser dado de los niños y las personas vulnerables están presentes.**

InLine sistemas de agua caliente funcionan a un 48 ° C normal (118 ° F). No se recomienda el uso de este producto por parte de niños menores de 8 años de edad o personas discapacitadas sin supervisión. No permita que los niños jueguen con el aparato.

#### **ADVERTENCIA - No desmonte; este aparato no contiene piezas reparables por el usuario.**

En el improbable caso de que requieran servicio por favor póngase en contacto con su distribuidor autorizado o Lógico visitando [www.logicor.co.uk.](http://www.logicor.co.uk/)

# <span id="page-5-0"></span>Seguridad (parte 2 de 2)

### <span id="page-5-1"></span>Seguridad y mantenimiento (continuado)

 **ADVERTENCIA - Si el cable de alimentación está dañado, no utilice el aparato.**

Si el cable de alimentación está dañado, debe ser reemplazado por el fabricante, su agente de servicio o personas cualificadas similares para evitar un peligro.

 **ADVERTENCIA - Para evitar el sobrecalentamiento, no cubra el calentador.**

Si desea secar la ropa dentro de la proximidad del sistema de agua caliente en línea tiene que adquirir un sistema secadora de Lógico.

El sistema secadora Lógico está diseñado para trabajar con el Sistema Claro calentador y proporciona un método conveniente, seguro y rápido para secar la ropa colocados a una distancia segura del Sistema de calefacción Claro. En ningún momento imprescindible ropa de colgar directamente sobre un Sistema de Agua Caliente InLine o Clear Sistema de calefacción.

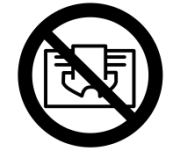

### **ADVERTENCIA: No cubra.**

### <span id="page-5-2"></span>Limpieza

- **IMPORTANTE -** InLine Hot Water System está diseñado para hacer frente a polvo doméstico normal. Los calentadores de agua tienen varios sensores internos sensibles; por favor, evitar la pulverización de uñas, lacas para el cabello u otros aerosoles químicos cerca de las unidades del Sistema de Agua InLine caliente ya que puede reducir o dañar el rendimiento y puede ser peligroso. Utilice únicamente un paño limpio y seco para limpiar InLine Hot Water System y panel de control pero evite pulir, aerosoles o abrasivos fuertes.
- **Todos Lógico ILHWS están equipados con un ánodo de sacrificio para aumentar la esperanza de vida de la unidad .**

Al igual que con cualquier sistema de caldera , durante el funcionamiento normal se puede encontrar depósitos de sedimentos inofensivos ocasionales en el sistema de agua caliente causado por la corrosión normal del ánodo de sacrificio . Este proceso no representa un riesgo o falla . Si usted nota un rápido agotamiento del ánodo de sacrificio tendrá que llamar a un ingeniero de ILHWS cualificado . Antes de llamar a un ingeniero de verificación para ver si tiene un ablandador de agua a base de sal montado en el suministro de corriente a la ILHWS . El agua ablandada hará que el ánodo para agotar más rápidamente que el agua dura y es posible que tenga que cambiar el tipo de ablandador de agua que utiliza.

*[MENÚ](#page-0-0) ► punta! Utilice los encabezados de ruta de menú en la parte superior de cada página para ayudarle a navegar a través de las pantallas* 

# <span id="page-6-0"></span>Introducción

La eficiencia energética nunca ha sido más importante, sobre todo cuando se trata de costos. Unidades del Sistema de Agua InLine caliente son muy eficientes a sí mismos y cuando se combina con nuestro elegante panel de control de pantalla táctil que se beneficiarán de una mejor, más accesible la información y el control de sus costos de calefacción de agua completos.

**Algunas opciones sólo están disponibles si tiene instalados tanto un sistema de calentador de Claro y un sistema de agua caliente InLine.**

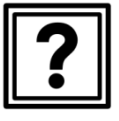

### **Sección 1:**

[Modo de ayuda](#page-9-0) ........................ .. (Página [4\)](#page-9-0)

[\(Página 6\)](#page-11-0)

**Sección 2:** 

[Panel de control y configuración del calentador ....](#page-11-0)

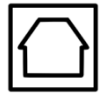

#### **Seccion 3:**

[Pantalla de estado .. ............ ........](#page-37-0) (Página [32\)](#page-37-0)

[Costo y Configuración de energía .....](#page-40-0) (Página [35\)](#page-40-0)

### **Sección 5:**

**Sección 4:** 

Ajustes del temporizador (sólo está disponible con CHS)

### Cómo utilizar esta guía

Esta guía del usuario se ha diseñado para ayudarle a sacar el máximo partido de su sistema de agua caliente InLine y comprender las diferentes funciones disponibles en el panel de control.

Su panel de control tiene mensajes de ayuda asociados a cada función; sólo tiene que pulsar el icono de ayuda en cualquier momento.Utilice la tabla de contenido al principio de esta guía para encontrar el número de página de la función que necesita ayuda y vaya a esa página.

La naturaleza de las opciones del panel de control significa que es posible que necesite una copia de la pista a través de los menús de la pantalla con el fin de entender completamente cómo llegar a su función elegida en el panel de control.

**Consejo:** Utilice los ►headings menú en la parte superior de cada página para encontrar el número de página de cada pantalla anterior previo a la función elegida.

Si usted está viendo una copia en pdf de esta guía puede hacer clic en cualquier referencia de número de página o MENU ► partida en la parte superior de la página para ir directamente a esa página.

Echa un vistazo a nuestro sitio web **[www.logicor.co.uk](http://www.logicor.co.uk/)** actualizaciones del producto.

*[MENÚ](#page-0-0) ► punta! Utilice los encabezados de ruta de menú en la parte superior de cada página para ayudarle a navegar a través de las pantallas* 

### <span id="page-7-0"></span>Panel de control

El panel de control es el "cerebro" del sistema de calefacción de Lógico y es compatible tanto con el borrado del sistema calefactor (CHS) y InLine Hot Water System (ILHWS).

Una vez que las unidades de panel de control y calentador están conectados a la toma de corriente que están listos para comunicarse entre sí utilizando el cableado de la red eléctrica en su hogar.

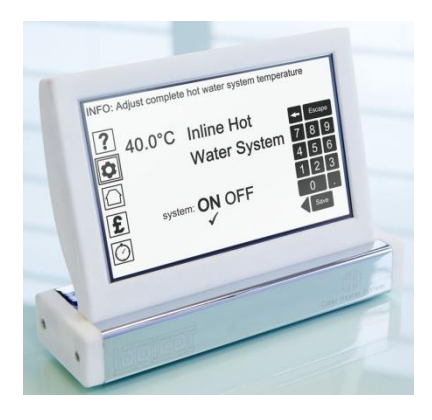

El panel de control también está equipado con la capacidad de Wifi para recibir actualizaciones de software a través de Internet. Una de las novedades que se lanzará en 2015 será la capacidad de conectarse a través de su Smartphone o iPad.

El panel de control está pre-programado para trabajar fuera de la caja, pero se puede cambiar la configuración en cualquier momento con sus propias preferencias.Por ejemplo, puede cambiar el nombre y la temperatura de cada unidad de calentador de agua o asignar unidades del calentador de agua para trabajar en zonas con nombre (por ejemplo, todos los baños). Utilice la pantalla táctil LCD para seleccionar las opciones o escriba sus datos. Los iconos del menú de la izquierda de la pantalla son el punto de partida para cada una de las siguientes secciones.

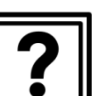

#### **Sección 1:**

[Modo de ayuda](#page-9-0) ................. (Página [4\)](#page-9-0)

#### **Sección 2:**

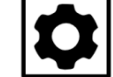

### [Panel de control y configuración del calentador ...](#page-11-0) [\(Página 6\)](#page-11-0)

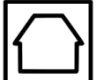

#### **Seccion 3:**  [Pantalla de estado .. .......](#page-37-0) (Página [32\)](#page-37-0)

### **Sección 4:**

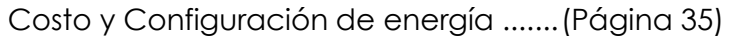

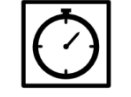

### **Sección 5:**

Ajustes del temporizador (sólo está disponible con CHS)

*[MENÚ](#page-0-0) ► punta! Utilice los encabezados de ruta de menú en la parte superior de cada página para ayudarle a navegar a través de las pantallas* 

### <span id="page-8-0"></span>InLine Sistema de agua caliente

Nuestro nuevo sistema de agua caliente InLine (ILHWS) funciona con electricidad y está diseñado para sustituir su caldera de agua existente y el tanque de almacenamiento en su hogar. Si usted también tiene nuestra Claro Sistema de calefacción instalado que eliminará la necesidad de gas en su casa por completo.

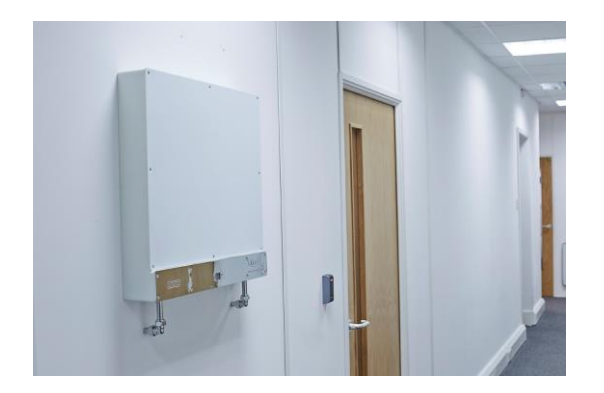

Los clientes actuales de Claro Calentador podrán utilizar su panel de control inteligente de corriente para controlar y cambiar la configuración del nuevo sistema.

Las actualizaciones automáticas de software a través de Internet permitirán que InLine Hot Water System que se añade a una unidad de panel de control existente. InLine Hot Water System es compatible con Bluetooth y también se comunica a través de la principal anillo eléctrico de su hogar u oficina.

El agua en diferentes partes del Reino Unido varía en la cantidad de iones minerales disueltas que contiene. Un ablandador de agua se suministra con todas las unidades y debe ser obligatoriamente equipado en todos los casos para mantener el rendimiento del sistema.Las características de seguridad incluyen una válvula anti-escaldadura, corte térmico cabo, flujo múltiple y sensores de temperatura controlados desde una minicomputadora a medida.

### Ventajas:

- Con nuestro sistema usted puede seleccionar la cantidad de agua que quiere calentar por lo que nunca tendrá una factura inesperada.
- Monitorear con precisión el número de litros de agua que se utiliza en un día / semana / mes y realizar un seguimiento de los costos en tiempo real.
- Caudal es independiente de la temperatura del agua seleccionada. El sistema reacciona rápidamente para que el funcionamiento de un grifo de la cocina no afectará a la temperatura de un baño con ducha.
- Nuestro sistema es proactivo y supervisa su propio desempeño. En el improbable caso de que usted necesidad de cambiar una unidad al servicio que tomará menos de 30 minutos.

*[MENÚ](#page-0-0) ► Ayuda Icono* 

# <span id="page-9-0"></span>Sección 1: modo de ayuda

Seleccione el icono Ayuda en la pantalla del panel de control y luego vaya a la página [5.](#page-10-0)

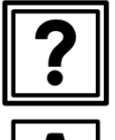

**Sección 1:**  [Modo de ayuda](#page-9-0) ........................ . (Página [4\)](#page-9-0)

**Sección 2:**  [Panel de control y configuración del calentador ...... ..](#page-11-0) [\(Página 6\)](#page-11-0)

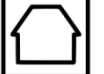

**Seccion 3:**  [Pantalla de estado .. ............ ......](#page-37-0) (Página [32\)](#page-37-0)

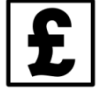

**Sección 4:**  [Costo y Configuración de energía ..](#page-40-0) (Página [35\)](#page-40-0)

### **Sección 5:**

Ajustes del temporizador (sólo está disponible con CHS)

*[MENÚ](#page-0-0) ► Ayuda Icono*

# <span id="page-10-0"></span>Modo de ayuda

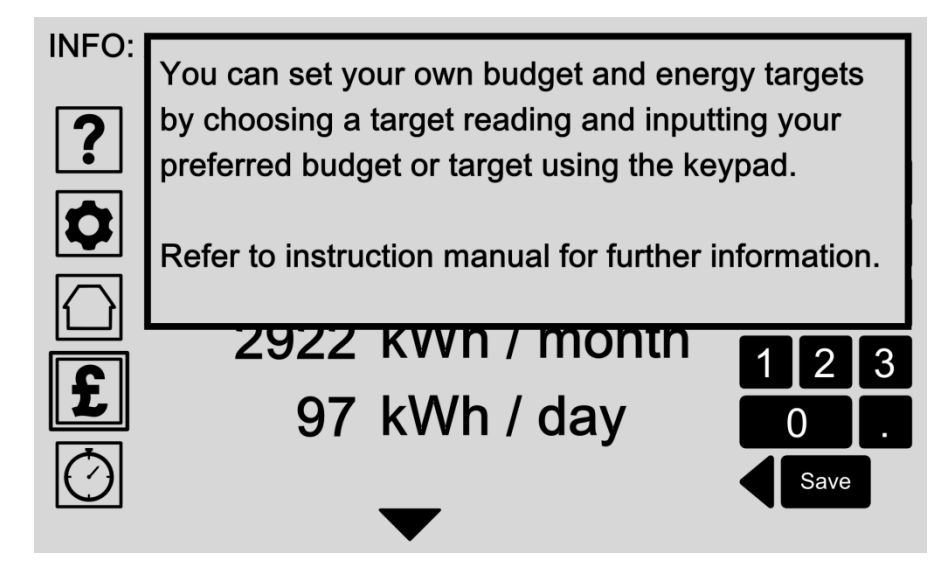

El icono de ayuda siempre está ahí en la parte superior izquierda de la pantalla para darle más información sobre la pantalla del panel de control de corriente.

Al pulsar de nuevo la pantalla te lleva de vuelta a la pantalla anterior.

### Opciones:

#### **Icono de Prensa "Ayuda"**

Toque el icono de ayuda en cualquier momento para entrar en el modo de ayuda. Aparece el mensaje de ayuda asociada en el cuadro emergente.

#### **Ayuda 'Salir'**

Pulse en cualquier parte de la pantalla para volver a la pantalla anterior.

# <span id="page-11-0"></span>Sección 2: Configuración del panel de control y calentamiento

Seleccione el icono de la temperatura en la pantalla del panel de control y luego vaya a la página [7.](#page-12-0)

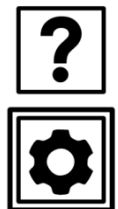

**Sección 1:**  [Modo de ayuda](#page-9-0) ........................ ................ (Página [4\)](#page-9-0)

**Sección 2:**  [Panel de control y configuración del calentador .](#page-11-0) (Página [6\)](#page-11-0)

[Costo y Configuración de energía .........................](#page-40-0) (Página [35\)](#page-40-0)

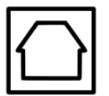

**Seccion 3:**  [Pantalla de estado .. ............ ........................](#page-37-0) (Página [32\)](#page-37-0)

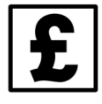

### **Sección 5:**

**Sección 4:** 

Ajustes del temporizador (sólo está disponible con CHS)

*[MENÚ](#page-0-0) ► Ajustes Icono*

# <span id="page-12-0"></span>Configuración del panel de control y calentamiento

#### **INFO: Select an option to adjust**

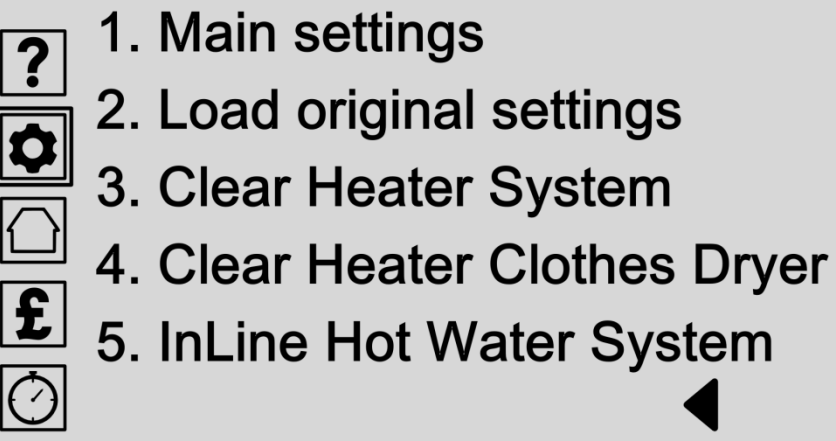

Seleccionar el icono de configuración te lleva al menú principal del panel de control y ajustes de la estufa.

Desde aquí se puede cambiar las configuraciones de su panel de control o cargar los ajustes originales de fábrica para restablecer el panel de control completo y borrar sus preferencias guardadas.

Si ha instalado un CHS tiene opciones adicionales para cambiar ese sistema.

Todos los ajustes de agua caliente se pueden cambiar desde la opción Sistema de agua InLine caliente.

- **Ajustes principales**(Página [8\)](#page-13-0) Ajuste las configuraciones de panel de control, incluyendo Wi-Fi, la hora y la fecha, los ajustes de tarifas, unidades de opciones de medición y visualización de la pantalla.
- **Cargar configuración original**(Página [18\)](#page-23-0) Cargue los ajustes originales de fábrica si desea restablecer el sistema a su configuración de fábrica. Se le pedirá que confirme su elección en la siguiente pantalla o cancelar.
- **Claro Sistema de calefacción** Nota: Sólo disponible con una instalación CHS.
- **Claro Calentador Secadora** Nota: Sólo disponible con una instalación CHS.
- **InLine Sistema de agua caliente** (Página [19\)](#page-24-0) Ajuste sus preferencias de calentamiento de agua para las unidades de calentador individuales o crear zonas de calentadores de agua para ajustar múltiples calentadores juntos.

*[MENÚ](#page-0-0) ►[Ajustes Icono](#page-12-0) (p. [7\)](#page-12-0) / Ajustes principales*

# <span id="page-13-0"></span>Ajustes principales

INFO: Select an option to adjust

1. Wifi settings  $|?|$ 2. Time & date  $\overline{\textbf{Q}}$ 3. Tariff settings 4. Country select  $\overline{\mathbf{E}}$ 5. Screen options  $\circlearrowright$ 6. Frost & Fireguard

Configure sus preferencias del panel de control al elegir una de las opciones que se muestran, o haga clic en el botón de flecha hacia atrás para volver al menú anterior.

- **Configuración wifi**(Página [9\)](#page-14-0) Modificar la configuración de Wifi para que el panel de control para conectarse a Internet para las actualizaciones de software o acceder a su panel de control a través de su Smartphone.
- **Hora y fecha**(Página [10\)](#page-15-0) Se necesita la hora y la fecha para el panel de control para regular con precisión su sistema de calefacción y le proporcionará un rendimiento hasta la fecha y los datos de costes.
- **Ajustes arancelarios**(Página [11\)](#page-16-0) Escriba su tasa arancelaria para obtener el costo exacto y datos de rendimiento de su sistema.
- **País seleccione** (Págin[a12\)](#page-17-0) Seleccione su país para establecer automáticamente la fecha, la hora y las unidades de configuración de medición. Esto es necesario para calcular y visualizar sus metas de desempeño de costos
- **Opciones de pantalla**(Página [13\)](#page-18-0) Editar qué estado mensajes aparecen en la pantalla principal de estado o cambiar los paneles de control de los niveles de brillo de la pantalla y la configuración de la pantalla táctil.

# <span id="page-14-0"></span>Configuración wifi

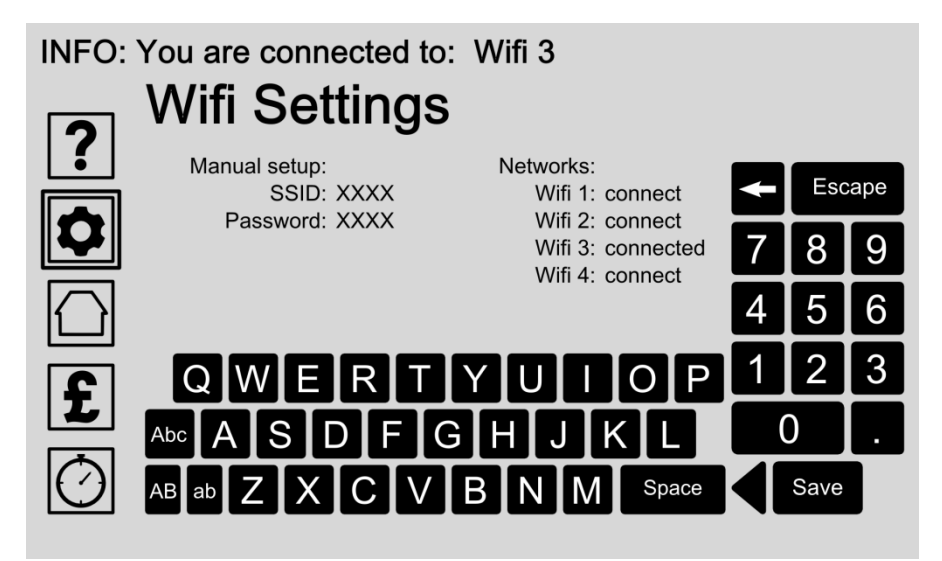

Modificar la configuración de Wifi para permitir a su panel de control para conectarse a Internet para las actualizaciones de software. Un Smartphone también puede funcionar como un hotspot Wi-Fi. Conexión a Internet también le permite acceder a su panel de control a través de su Smartphone.

Utilice el teclado para introducir la configuración y pulse el botón Guardar para guardar la configuración.

El mensaje INFO en la parte superior muestra el estado actual Wifi.

### Opciones:

#### **Configuración manual**

Introduzca su nombre de red o SSID (identificador de conjunto de servicios) y contraseña para añadir tu red Wifi para el panel de control. Utilice el teclado para introducir la configuración y pulse el botón Guardar para guardar la configuración.

#### **Conectarse a una red disponible**

Elija de la lista de redes disponibles y toca una vez para conectar o anular la selección pulsando la opción de pantalla de nuevo.

# <span id="page-15-0"></span>Hora y fecha

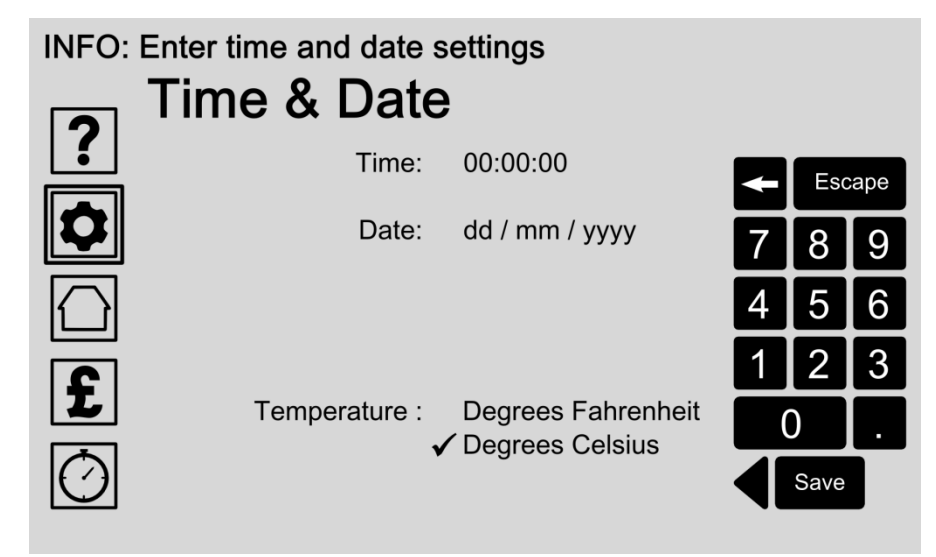

Se necesita la hora y la fecha para el panel de control para regular con precisión el sistema de calentador de agua y le proporcionará un rendimiento hasta la fecha y los datos de costes.

Una vez establecido, que no es necesario para ajustar la hora y fecha de nuevo si su panel de control está conectado a internet. Cambios de hora y fecha serán entonces automático.

Como alternativa, utilice el 'País Seleccione (Págin[a12\)](#page-17-0) 'Opción para configurar automáticamente las unidades de tiempo, fecha, moneda y temperatura correctas.

### Opciones:

#### **Introduzca el tiempo**

Introduzca la hora actual seleccionando primero esa área en el formato de la hora screen.The es horas: minutos: segundos

Utilice el teclado para introducir la configuración y pulse el botón Guardar para guardar la configuración.

#### **Introduzca la fecha**

Introduzca la fecha actual mediante la selección de esa área en el formato de fecha screen.The es día / mes / año.

Utilice el teclado para introducir la configuración y pulse el botón Guardar para guardar la configuración.

 **Cambiar manualmente las unidades de temperatura** Unidades de temperatura se seleccionan automáticamente utilizando el País Seleccione (Página [12\)](#page-17-0) opción. Cambiar manualmente las unidades de temperatura preferidos tocando la pantalla:

- Seleccione los grados Fahrenheit o; - Seleccione grados centígrados.

Pulse el botón Guardar para guardar la configuración.

# <span id="page-16-0"></span>Ajustes arancelarias

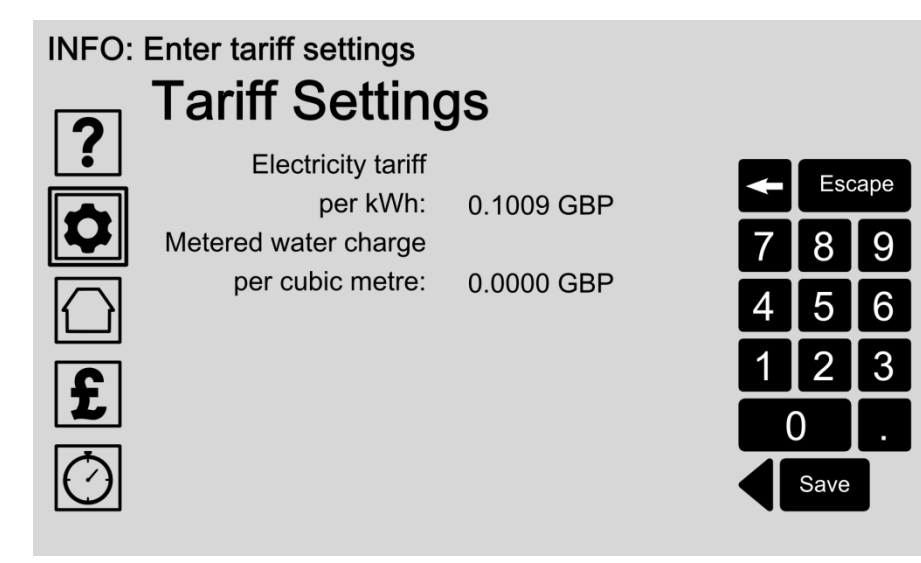

Entrando en la electricidad y la tarifa de carga medido de agua permite que el costo exacto y retroalimentación de datos de rendimiento para su sistema.

Sus ajustes de tarifas se pueden encontrar en su factura de servicios públicos, o poniéndose en contacto con su proveedor de servicios.

Por favor, recuerde que debe modificar su tasa arancelaria sobre el panel de control si y cuando los cambios arancelarios.

### Opciones:

#### **Escriba su tarifa eléctrica**

Escriba su tarifa eléctrica por kWh seleccionando primero que área de la pantalla. Utilice el teclado para introducir la configuración y pulse el botón Guardar para guardar la configuración.

#### **Introduzca su tarifa carga de agua**

Introduzca su tarifa de carga medido de agua por metro cúbico de agua fría seleccionando primero que área de la pantalla. Utilice el teclado para introducir la configuración y pulse el botón Guardar para guardar la configuración.

Consejo: 15p se introduce como se introduce 0,1500 0,2000 GBP GBP20p como

# <span id="page-17-0"></span>País Seleccione

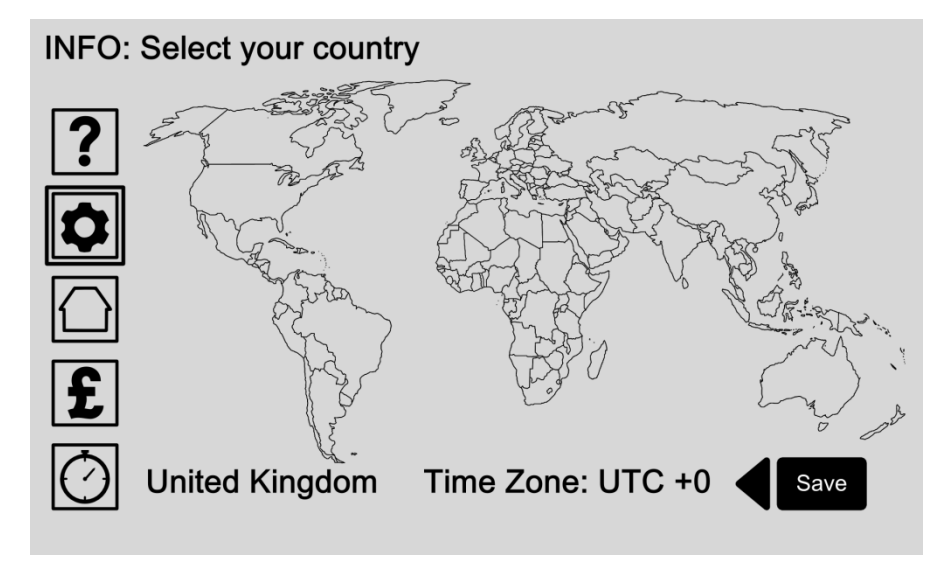

Ajuste su ubicación le permite a su panel de control para ajustar automáticamente la hora correcta, fecha, moneda y unidades de ajustes de medición. Estos son necesarios para mostrar y calcular sus objetivos de rendimiento de costes y la temperatura del sistema con precisión.

Alternativamente, usted puede cambiar las unidades de temperatura de forma manual a través de la pantalla de hora y fecha en la página [10.](#page-15-0)

### Opciones:

#### **Selecciona tu país**

Toque la pantalla para seleccionar la ubicación del país. Si su país es uno donde está disponible la CHS o ILHWS se ajustarán automáticamente la hora, fecha, moneda y unidades de medida. Pulse el botón Guardar para guardar su entrada.

#### **Ajuste de zona horaria**

Si es necesario ajustar la zona horaria manualmente pulsando encima o por debajo de la lectura de zona horaria. Pulse el botón Guardar para guardar su entrada.

*[MENÚ](#page-0-0) ►[Ajustes Icono](#page-12-0) (p. [7\)](#page-12-0) / [Ajustes principales](#page-13-0) (p[.8\)](#page-13-0) / Opciones de pantalla*

# <span id="page-18-0"></span>Opciones de la pantalla

#### **INFO: Select an option to adjust**

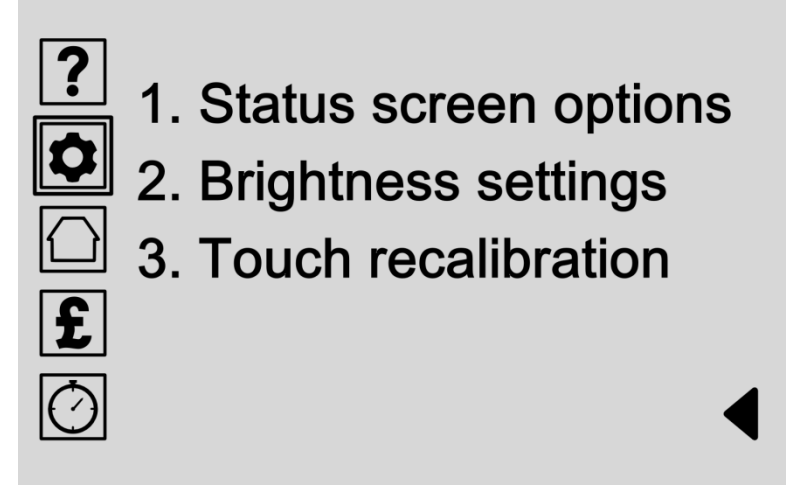

Opciones de pantalla le permiten cambiar la apariencia de su panel de control y ajustar la configuración de la pantalla táctil. Elija el que los datos de rendimiento aparece en la pantalla principal de estado seleccionando "opciones de la pantalla de estado.

Cambie los ajustes de brillo de la pantalla y ahorro de energía mediante la selección de 'ajustes de brillo.

'Recalibración Touch' le permite afinar los ajustes de sensibilidad de la pantalla táctil.

- **Opciones de la pantalla de estado**(Página [14\)](#page-19-0) Elija el que los datos de rendimiento aparece en la pantalla principal de estado.
- **Ajustes de brillo**(Página [16\)](#page-21-0) Cambie la pantalla y niveles de brillo LED, o ajustar el cuánto tiempo la pantalla permanecerá encendida antes de cambiar al modo de ahorro de energía.
- **Recalibración Touch**(Página [17\)](#page-22-0) 'Recalibración Touch' ajusta los ajustes de sensibilidad del panel de control. Elija esta opción para iniciar el proceso de recalibración, donde se le pedirá a tocar un punto blanco en la, parte inferior derecha-arriba a la izquierda y la mitad de la pantalla para calibrar automáticamente la pantalla.

*[MENÚ](#page-0-0) ►[Ajustes Icono](#page-12-0) (p. [7\)](#page-12-0) / [Ajustes principales](#page-13-0) (p[.8\)](#page-13-0) / [Opciones de pantalla](#page-18-0) (p[.13\)](#page-18-0) / Opciones de la pantalla de estado*

# <span id="page-19-0"></span>Opciones de la pantalla de estado: Elija un Sistema

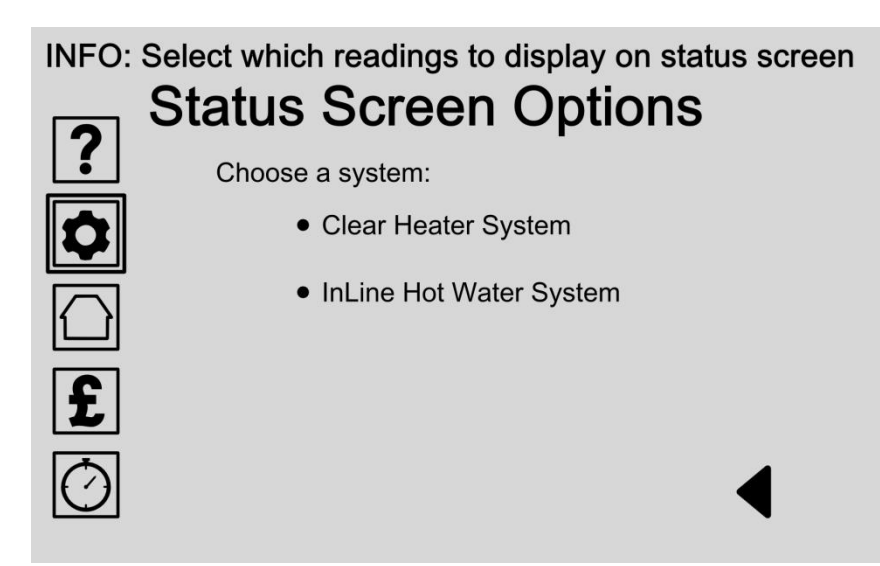

Puede elegir qué datos de rendimiento aparece en la pantalla principal de estado. Primero elija su sistema de calefacción de la lista. Si sólo dispone de sistema de un calentador disponible únicamente se enumeran una opción.

Por favor visite nuestro sitio web para las actualizaciones de productos.

- **Elija Borrar Sistema de calefacción** Elija esta opción para ajustar las lecturas de datos de rendimiento si tiene una instalación Claro Sistema de calefacción.
- **Elija Sistema InLine Agua Caliente** (Página [15\)](#page-20-0) Seleccione esta opción para ajustar las lecturas de datos de rendimiento para su InLine Sistema de agua caliente.

*[MENÚ](#page-0-0) ►* [Ajustes Icono](#page-12-0) *(p. [7\)](#page-12-0) / [Ajustes principales](#page-13-0) (p[.8\)](#page-13-0) / [Opciones de pantalla](#page-18-0) (p[.13\)](#page-18-0) / [Opciones de la pantalla de estado](#page-19-0) (p[.14\)](#page-19-0) / InLine Sistema de agua caliente*

# <span id="page-20-0"></span>Opciones de la pantalla de estado: Elija Lecturas

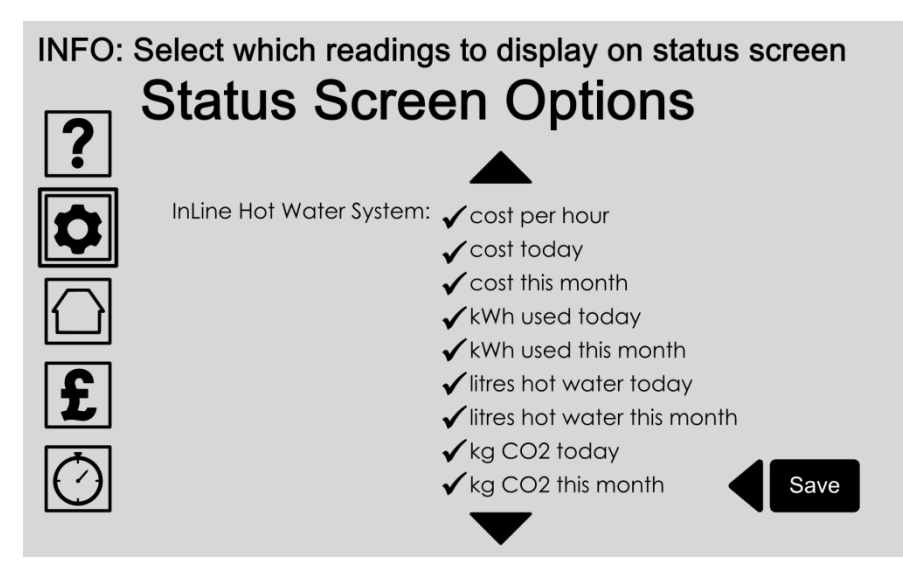

Puede elegir qué datos de rendimiento lecturas aparecen en la pantalla principal de estado mediante la selección de la lista de opciones.

Una vez seleccionada su opción se mostrará una marca de verificación junto al elemento y se mostrará en la pantalla principal de estado. La pantalla de estado se alcanza pulsando el icono "Inicio".

Opciones:

#### **Elija sus lecturas**

Elija de la lista que lecturas de datos de rendimiento aparecen en la pantalla principal de estado.

Toque una vez para seleccionar o anular la selección de nuevo a. Los elementos seleccionados se mostrará una marca al lado del elemento.

Desplácese hacia arriba y hacia abajo la lista con las flechas.

Pulse el botón Guardar para guardar su entrada.

*[MENÚ](#page-0-0) ►[Ajustes Icono](#page-12-0) (p. [7\)](#page-12-0) / [Ajustes principales](#page-13-0) (p[.8\)](#page-13-0) [/Opciones de pantalla](#page-18-0) (p[.13\)](#page-18-0) / Ajustes de brillo*

Save

# <span id="page-21-0"></span>Ajustes de brillo

### **INFO: Set display brightness options Brightness Settings**  $\overline{?}$ Display brightness (1-10): + LEDs brightness  $(1-10)$ : + 5 -Display off time  $(30-300)$ : + 300 s -Heater communication light: ON  $\overline{\mathbf{f}}$  $\checkmark$  OFF  $\overline{\bigcirc}$

La opción de brillo de la pantalla es el nivel de brillo de la retroiluminación de la pantalla principal de la pantalla LCD.

El panel de control tiene tres LEDs azules que se encienden cuando el panel de control entra en modo de suspensión. Modo de sueño es la función de ahorro de energía del panel de control. En el modo de reposo la pantalla principal se atenúa al negro. Puede cambiar el tiempo (en segundos), la pantalla está activa antes de apagarse en modo de suspensión.

### Opciones:

**Editar nivel de brillo de la pantalla**

Toque los símbolos más y menos para aumentar o disminuir el ajuste de brillo entre 1 y 10. Pulse el botón Guardar para guardar su entrada.

#### **Nivel de brillo Editar LED**

Toque los símbolos más y menos para aumentar o disminuir el ajuste de brillo del LED entre 1 y 10. Pulse el botón Guardar para guardar su entrada.

 **Cambio 'mostrará fuera de tiempo' de duración** La función 'display fuera de tiempo' cambia la visualización en pantalla en el modo de ahorro de energía después de un tiempo predeterminado.

Toque el más y menos símbolos para aumentar o reducir la pantalla de configuración de entre 1 y 300 segundos (5 minutos) de tiempo. Pulse el botón Guardar para guardar su entrada.

 **Configuración de la luz de comunicación Editar calentador**

Nota: sólo está disponible con las instalaciones de CHS.

# <span id="page-22-0"></span>Recalibración

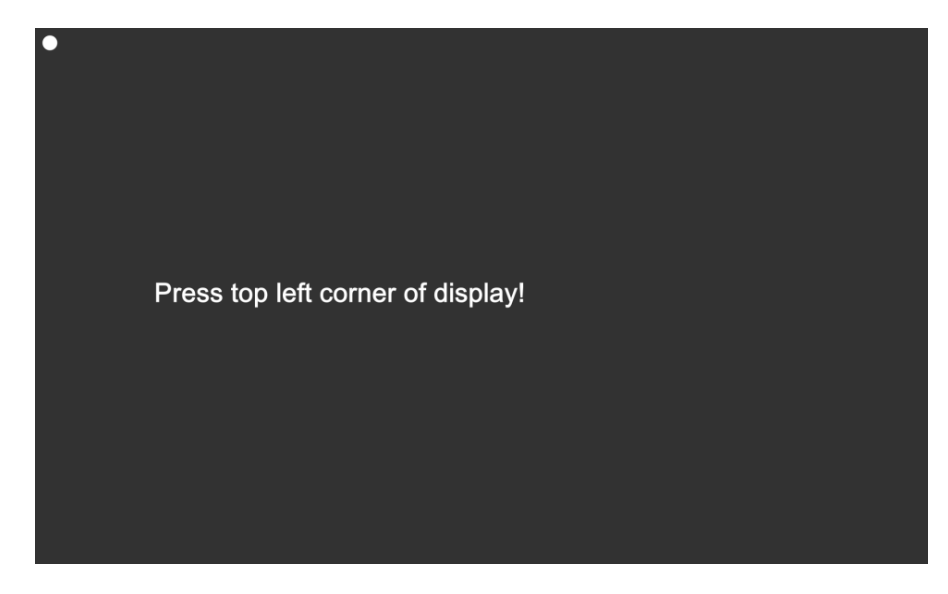

Recalibración de pantalla táctil se ajusta la pantalla del panel de control de la sensibilidad a su propia presión táctil.

Elija esta opción en el menú Opciones de la pantalla (Página [13\)](#page-18-0) Para iniciar el proceso de recalibración, donde se le pedirá a tocar un punto en la, parte inferior derecha-arriba a la izquierda y la mitad de la pantalla para ajustar automáticamente la configuración. Cuando se haya completado, la pantalla de confirmación mostrará los resultados.

- **Pulse la esquina superior de la pantalla de la izquierda** Pulse el punto en la esquina superior izquierda de la pantalla. A continuación, se muestra automáticamente la siguiente pantalla.
- **Pulse esquina inferior derecha de la pantalla** Pulse el punto en la esquina inferior derecha de la pantalla. A continuación, se muestra automáticamente la siguiente pantalla.
- **Presione punto en la pantalla** Pulse el punto en la pantalla. A continuación, se muestra automáticamente la siguiente pantalla.
- **Resultados** La pantalla de confirmación mostrará los resultados.

*[MENÚ](#page-0-0) ►[Ajustes Icono](#page-12-0) (p. [7\)](#page-12-0) / Cargar configuración original*

# <span id="page-23-0"></span>Cargar Configuración del original

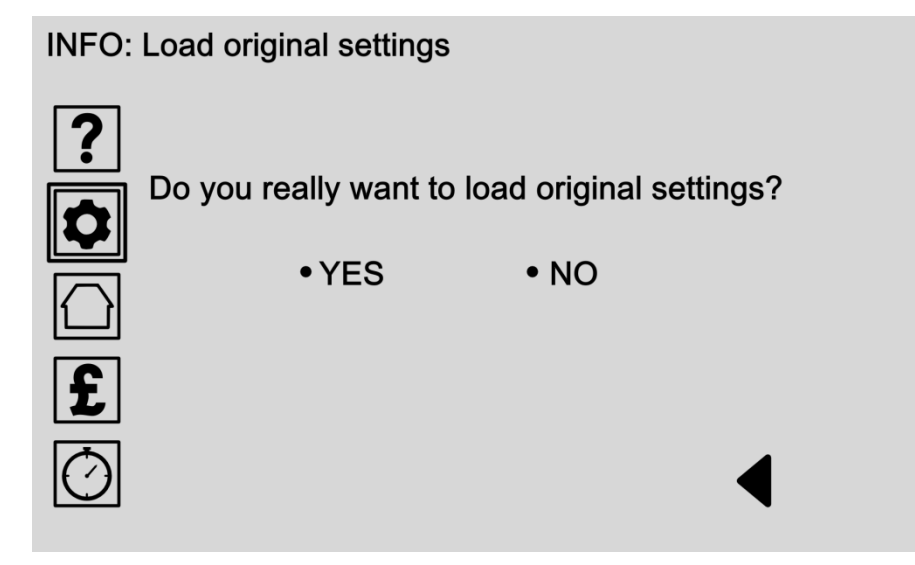

Cargue la configuración original si desea restablecer el sistema a los ajustes de fábrica originales. Una vez que reinicio, tendrá que volver a introducir todos los ajustes y preferencias de nuevo.

### Opciones:

 **Seleccione YES** Seleccione SÍ para cargar los ajustes originales de fábrica. **Advertencia: se borrarán todos los ajustes y** 

**preferencias almacenados.**

#### **Seleccione NO**

Seleccione NO para cancelar esta acción y volver a la pantalla anterior.

# <span id="page-24-0"></span>Configuración del sistema de agua caliente InLine

### **INFO: Select an option to adjust**

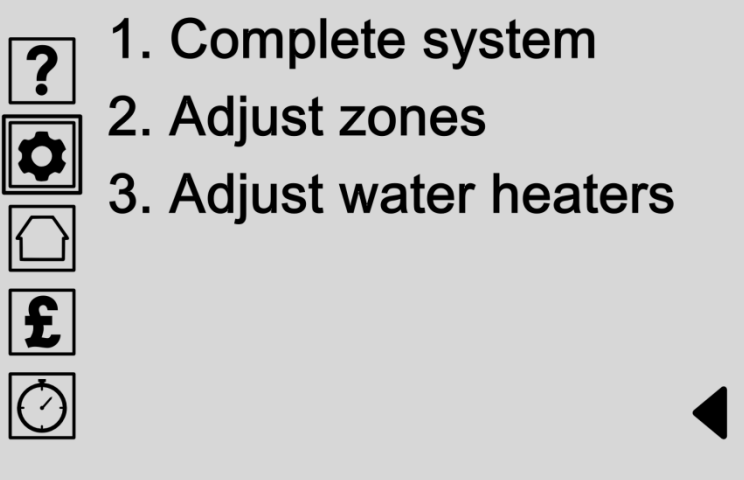

Acceda a todos los ajustes de su InLine sistema de agua caliente a partir de este menú. Seleccione una opción de la lista.

### Opciones:

unidades juntas.

 **Sistema completo**(Página [20\)](#page-25-0) Ajuste la temperatura de todo el sistema o apague el sistema de encendido o apagado.

#### **Ajuste zonas**(Página [21\)](#page-26-0) Una zona es un grupo de unidades de calentadores de agua con la misma configuración. Esto hace que sea fácil de ajustar la temperatura de múltiples

 **Ajuste calentadores de agua** (Página [26\)](#page-31-0) Unidades de calentador de agua puede ajustarse para operar individualmente.

# <span id="page-25-0"></span>Ajuste Sistema Completo

INFO: Adjust complete hot water system temperature

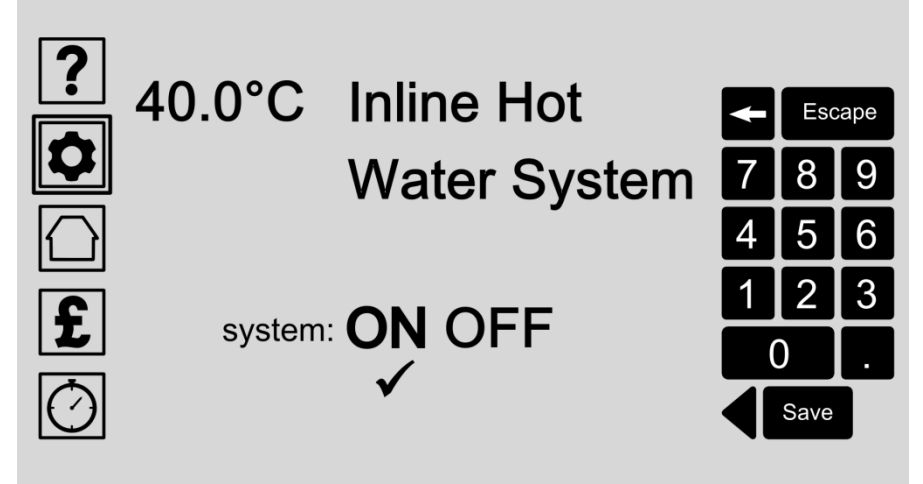

El sistema de calentador de agua completa se puede dar un ajuste de temperatura a través de todos los calentadores de agua. Ajuste la temperatura de todo el sistema mediante la introducción de los números en el teclado.

También puede activar el sistema de encendido y apagado. Deje el sistema en si desea que el panel de control para optimizar el calentamiento de agua para usted.

### Opciones:

- **Ajuste la temperatura del sistema completa** Seleccione esta opción al tocar la pantalla y escribe los datos a través del teclado. Pulse el botón Guardar para guardar su entrada.
- **Gire Sistema de agua caliente InLine Activar o Desactivar**

Seleccione ON o OFF para encender el sistema de calentador de agua completa o desactivar. Pulse el botón Guardar para guardar su entrada.

*[MENÚ](#page-0-0) ►[Ajustes Icono](#page-12-0) (p. [7\)](#page-12-0) / [ILHWS](#page-24-0) (p[.19\)](#page-24-0) / Ajuste zonas*

# <span id="page-26-0"></span>Ajuste Zonas

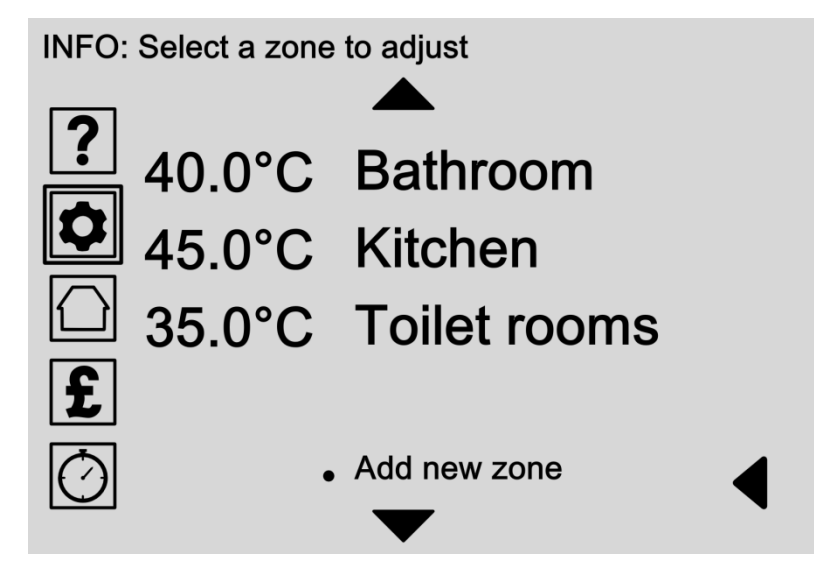

Una zona es un grupo de unidades de calentador de agua que trabajan junto con la misma configuración. Esto hace que sea fácil de ajustar la temperatura de múltiples unidades juntas.

Por ejemplo, podría elegir para calentar el baño y cocina grifos de agua caliente a la misma configuración, que le ahorra tiempo al realizar ajustes.

Desplácese por la lista para seleccionar una zona existente para ajustar o pulse "Añadir nueva zona" para añadir una nueva zona en el sistema.

### Opciones:

- **Ajustar una zona existente**(Págin[a22\)](#page-27-0) Elige un nombre de zona de la lista de zonas existentes para ser capaz de:
	- Editar el nombre de zona y la temperatura (Págin[a22\)](#page-27-0)
	- Asignar unidades del calentador de agua a la zona (Página [24\)](#page-29-0)
	- Eliminar la zona del sistema (Págin[a25\)](#page-30-0)

Utilice las flechas de desplazamiento para desplazarse hacia arriba y abajo de la lista o seleccione la flecha hacia atrás para retroceder una pantalla.

 **Añadir nueva zona** (Págin[a23\)](#page-28-0) Seleccione esta opción para añadir manualmente una nueva zona en el sistema.

# <span id="page-27-0"></span>Editar Nombre de la zona y de la temperatura

#### **INFO: Edit zone name and temperature**

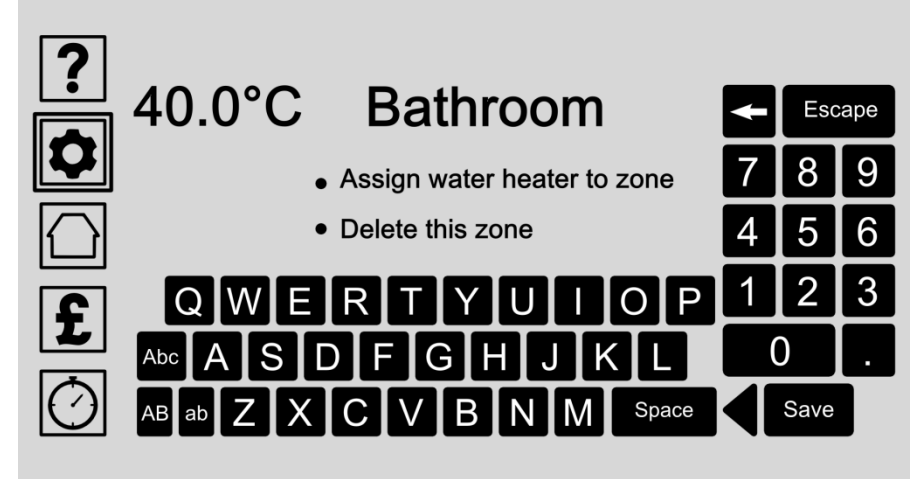

Dé a cada zona un nombre único y la temperatura del agua mediante la introducción de los datos con el teclado.

Unidades de calentamiento de agua también pueden ser asignados a una zona o la zona se pueden eliminar del sistema.

- **Editar nombre de zona y la temperatura** Toque la pantalla y escriba el nombre y los datos de temperatura con el teclado. Pulse el botón Guardar para guardar su entrada.
- **Asignar el calentador de agua a la zona** (Página [24\)](#page-29-0) Unidades de calentamiento de agua se pueden asignar a una zona al seleccionar esta opción.
- **Eliminar esta zona (**Página [25\)](#page-30-0) Las zonas se pueden eliminar del sistema seleccionando esta opción. Sólo la zona se eliminará y no las unidades de calentadores de agua individuales. Se le pedirá que confirme su selección en la siguiente pantalla.

# <span id="page-28-0"></span>Añadir nueva zona

#### INFO: Edit zone name and temperature

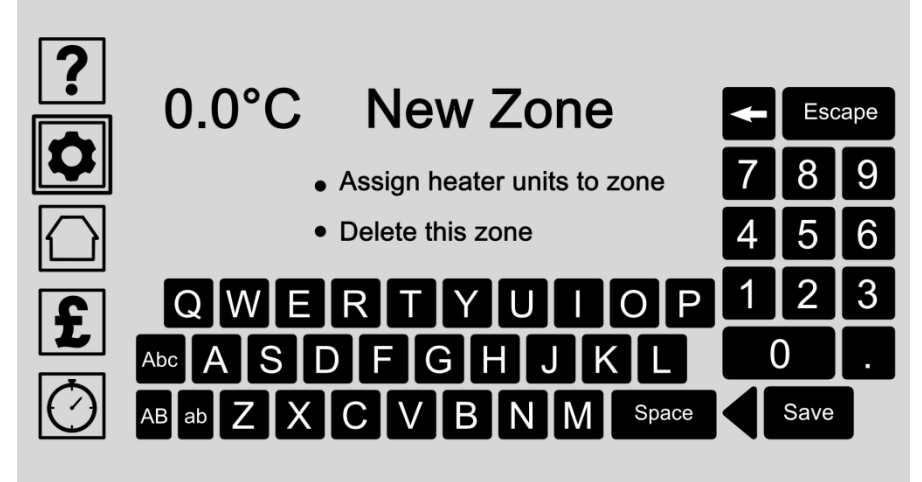

Dé a cada zona un nombre único y la temperatura del agua mediante la introducción de los datos con el teclado.

Unidades de calentamiento de agua también pueden ser asignados a una zona o la zona se pueden eliminar del sistema.

### Opciones:

- **Editar nombre de zona y temperatura del agua** Toque la pantalla y escriba el nombre y los datos de temperatura con el teclado. Pulse el botón Guardar para guardar su entrada.
- **Asignar unidades de calentamiento a la zona**(Página [24\)](#page-29-0)

Unidades de calentamiento de agua se pueden asignar a una zona al seleccionar esta opción.

 **Eliminar esta zona** (Página [25\)](#page-30-0) Las zonas se pueden eliminar del sistema seleccionando esta opción. Sólo la zona se eliminará y no las unidades de calentadores de agua individuales. Se le pedirá que confirme su selección en la siguiente pantalla.

[MENÚ](#page-0-0) ▶ [Ajustes Icono](#page-12-0) (p. [7\)](#page-12-0) / [ILHWS](#page-24-0) (p[.19\)](#page-24-0) / [Ajuste zonas](#page-26-0) (p[.21\)](#page-26-0) / Editar zona (p[.22\)](#page-27-0) / Asignar unidades de calentador de agua

# <span id="page-29-0"></span>Asignar Unidades Calentador de Agua a la Zona

#### **INFO: Assign water heater units to zone**  $40.0^{\circ}$ C **Bathroom** 0 Water Heater 001 V Water Heater 002  $\checkmark$  Water Heater 003 Water Heater 004  $\overline{\mathbf{f}}$ Water Heater 005 Water Heater 006 Water Heater 007  $\overline{\bigcirc}$

Elija la que el agua del calentador unidades deben operar dentro de esta zona mediante la selección de los nombres del calentador de agua de la lista. Todas las unidades del calentador de agua asignados a una zona entonces utilizar la configuración de esa zona.

Unidades de calentamiento de agua asignados mostrará una marca al lado del nombre.

### Opciones:

 **Asignar unidades del calentador de agua a la zona** Seleccione las unidades de calentadores de agua de la lista de unidades disponibles para añadirlos a la zona. Usted puede elegir varias unidades del calentador de agua para cada zona.

Desplácese hacia arriba y hacia abajo la lista con las flechas.

Toque un nombre de calentador de agua una vez para seleccionar o anular la selección de nuevo a. Unidades de calentamiento de agua seleccionados mostrarán una marca al lado del nombre.

# <span id="page-30-0"></span>Eliminar Zona

INFO: Delete zone from the hot water system

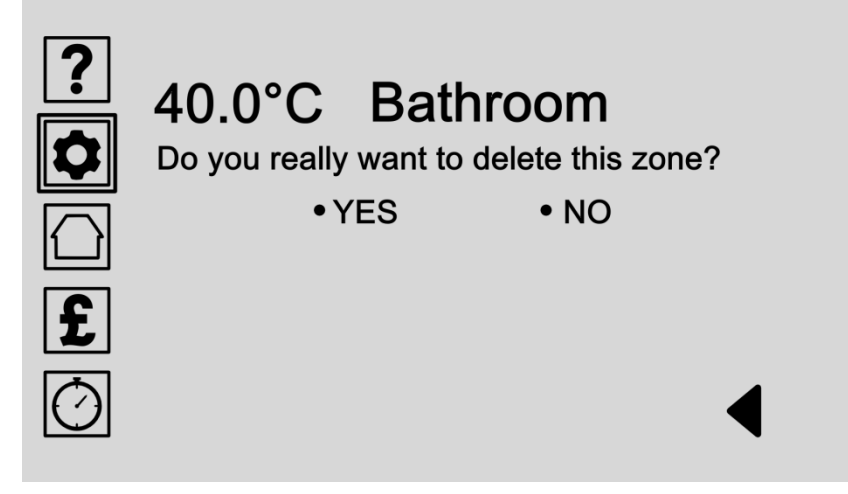

Las zonas se pueden eliminar del sistema. Sólo la zona se eliminará y no las unidades de calentadores de agua individuales.

Confirme su elección seleccionando sí o no.

### Opciones:

### **Seleccione YES**

Seleccione SÍ para borrar esta zona del sistema. **Advertencia: Esta acción no puede ser revertida. Sólo la zona se eliminará y no las unidades de calentadores de agua individuales.**

#### **Seleccione NO**

Seleccione NO para cancelar esta acción y volver a la pantalla anterior.

*[MENÚ](#page-0-0) ►[Ajustes Icono](#page-12-0) (p. [7\)](#page-12-0) / [ILHWS](#page-24-0) (p[.19\)](#page-24-0) / Ajuste calentadores de agua*

# <span id="page-31-0"></span>Ajuste Calentadores de Agua

INFO: Select a water heater unit to adjust

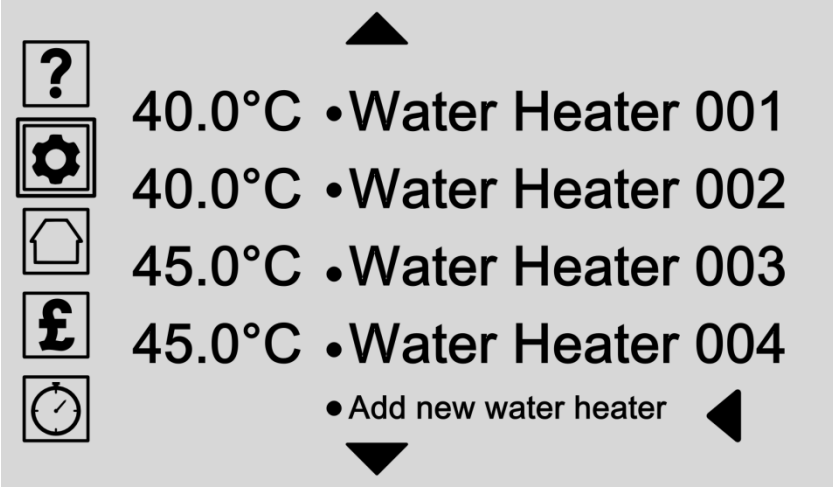

Unidades de calentador de agua puede ajustarse para operar individualmente o en una zona.

Ajuste los valores individuales para dar a cada unidad de calentador de agua un entorno único.

### Opciones:

- **Ajustar una unidad de calentador de agua existente**  (Página [30\)](#page-35-0) Elegir un nombre calentador de agua de la lista de unidades del calentador de agua existentes para ser capaz de:
	- Editar el nombre y la temperatura (Págin[a30\)](#page-35-0)
	- Asignar la unidad del calentador de agua a una zona (Página [24\)](#page-29-0)
	- Eliminar el calentador de agua del sistema (Págin[a31\)](#page-36-0)

Utilice las flechas de desplazamiento para desplazarse hacia arriba y abajo de la lista o seleccione la flecha hacia atrás para retroceder una pantalla.

 **Añadir nuevo calentador de agua** (Página [27\)](#page-32-0) Seleccione esta opción para añadir manualmente un nuevo calentador de agua al sistema.

*[MENÚ](#page-0-0) ►[Ajustes Icono](#page-12-0) (p. [7\)](#page-12-0) / [ILHWS](#page-24-0) (p[.19\)](#page-24-0) / [Ajuste calentadores de agua](#page-31-0) (p[.26\)](#page-31-0) / Añadir nuevo calentador de agua*

# <span id="page-32-0"></span>Añadir nuevo calentador de agua

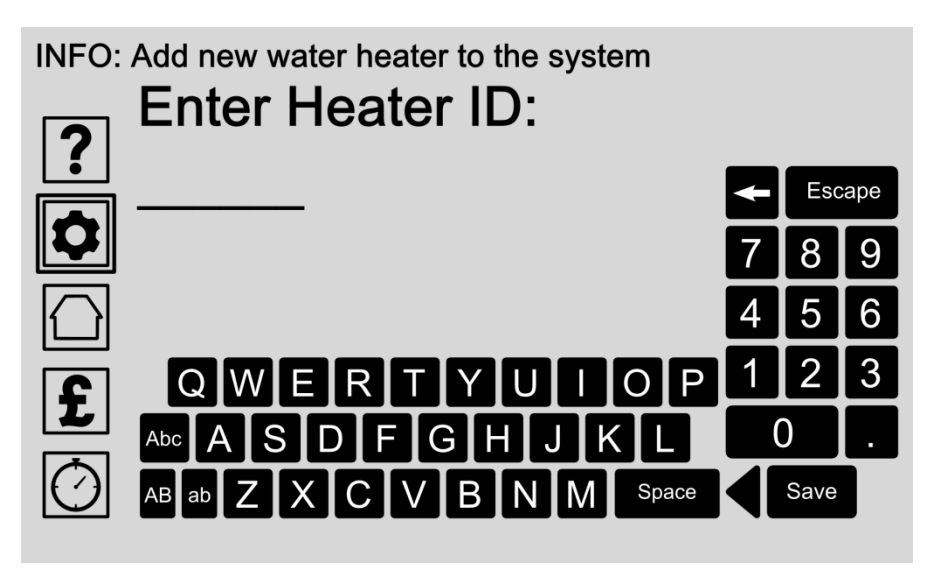

Cada unidad de calentador de agua tiene un número de identificación único en la parte inferior de la base. Conecte su nueva unidad de calefacción e introduzca el número de identificación del calentador aquí para añadir automáticamente al sistema.

### Opciones:

 **Introduzca calentador de Identificación** Toque la pantalla y escriba el número de identificación del calentador de agua a través del teclado. El número de identificación se puede encontrar en la parte inferior de la base del calentador de agua.

Pulse el botón Guardar para guardar su entrada.

Espere a que el panel de control para encontrar y conectarse a la nueva unidad de calentador de agua en la siguiente pantalla:

**Conexión a la nueva unidad de calefacción** (Página [28\)](#page-33-0)

*[MENÚ](#page-0-0) ►[Ajustes Icono](#page-12-0) (p. [7\)](#page-12-0) / [ILHWS](#page-24-0) (p[.19\)](#page-24-0) / [Ajuste calentadores de agua](#page-31-0) (p[.26\)](#page-31-0) / Añadir nuevo calentador de agua: en espera*

# <span id="page-33-0"></span>Agregar nuevo Calentador de Agua: El esperar

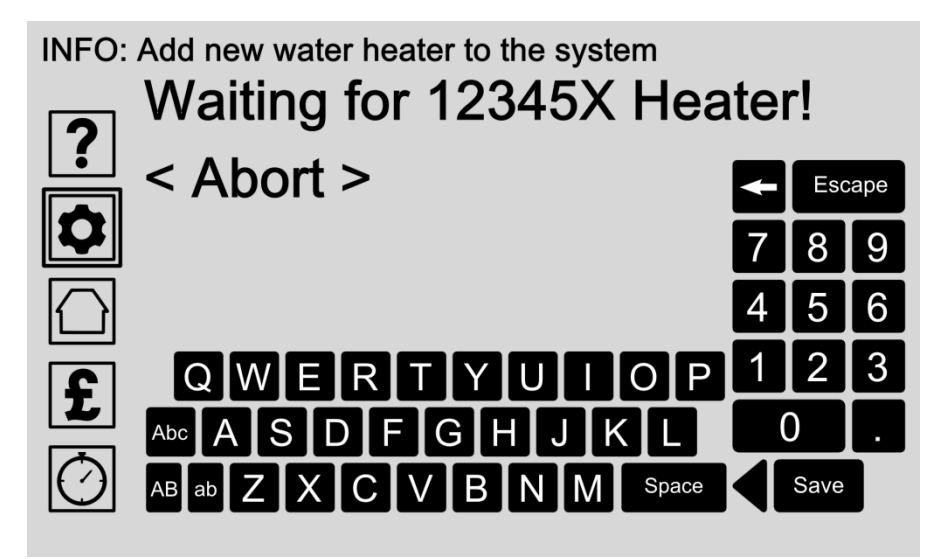

Cada unidad de calentador de agua tiene un número de identificación único en la parte inferior de la base. Una vez que introduzca este número en la pantalla anterior (Página [27\)](#page-32-0), El panel de control intenta conectar la nueva unidad de calentador de agua automáticamente.

### Opciones:

 **Espere mientras se conecta a la nueva unidad de calentador de agua**

Después de introducir el número de identificación único en la pantalla anterior (Págin[a27\)](#page-32-0) Esperar a que el panel de control para conectarse a la nueva unidad de calentador de agua.

**Abortar**

Cancelar la operación pulsando la opción de abortar.

*[MENÚ](#page-0-0) ►[Ajustes Icono](#page-12-0) (p. [7\)](#page-12-0) / [ILHWS](#page-24-0) (p[.19\)](#page-24-0) / [Ajuste calentadores de agua](#page-31-0) (p[.26\)](#page-31-0) / Añadir nuevo calentador de agua: Confirmación*

# <span id="page-34-0"></span>Agregar nuevo Calentador de Agua: Confirmación

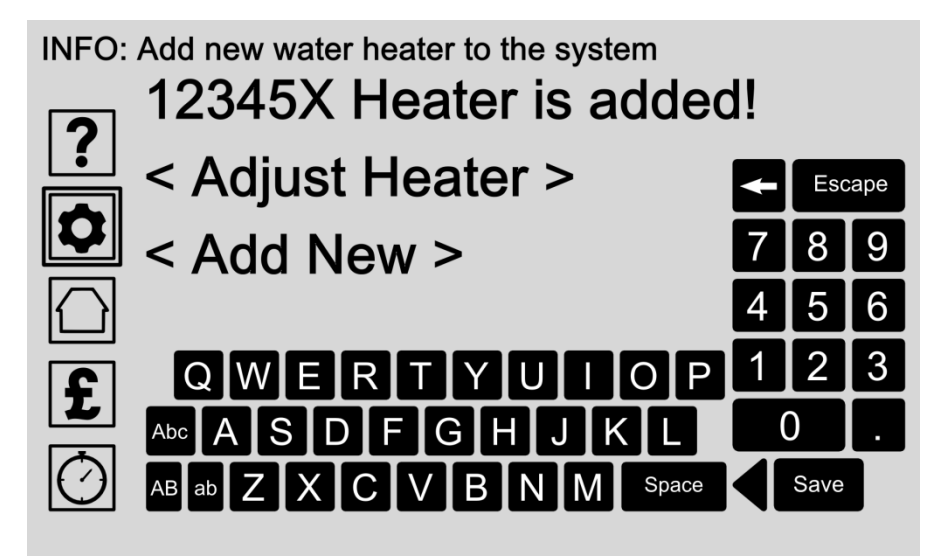

Cada unidad de calentador de agua tiene un número de identificación único en la parte inferior de la base. Una vez que introduzca este número en la pantalla anterior, el panel de control intenta conectar la nueva unidad de calentador de agua automáticamente. Los resultados se muestran en esta pantalla.

Si tiene éxito, puede ajustar sus configuraciones individuales o repetir el proceso para agregar una unidad de calentador de agua adicional.

Opciones:

#### **Ajuste Calentador**(Págin[a26\)](#page-31-0)

Cuando una unidad de calentador de agua está añadido al panel de control puede ajustar sus ajustes individuales para poder cambiar su nombre y la temperatura, asigne la unidad de calentador de agua a una zona, o eliminar la unidad de calefacción del sistema.

 **Agregar nuevo** (Página [27\)](#page-32-0) Elija esta opción para repetir el proceso y agregar una unidad de calefacción de agua adicional.

*[MENÚ](#page-0-0) ►[Ajustes Icono](#page-12-0) (p. [7\)](#page-12-0) / [ILHWS](#page-24-0) (p[.19\)](#page-24-0) / [Ajuste calentadores de agua](#page-31-0) (p[.26\)](#page-31-0) / Editar nombre y la temperatura del calentador de agua*

# <span id="page-35-0"></span>Editar Calentador de Agua Nombre y Temperatura

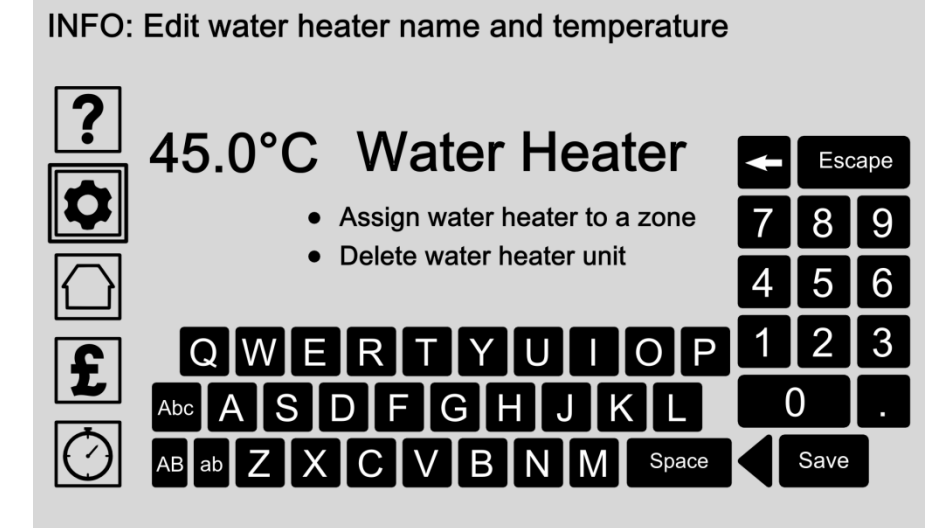

Dé a cada unidad de calentador de agua un nombre único y la temperatura mediante la introducción de los datos con el teclado.

Unidades de calentamiento de agua también pueden ser asignados a una zona o eliminan del sistema.

### Opciones:

 **Editar nombre de calentador de agua y la temperatura**

Toque la pantalla y escriba el nombre y los datos de temperatura con el teclado. Pulse el botón Guardar para guardar su entrada.

- **Asignar el calentador de agua a una zona** (Página [24\)](#page-29-0) La unidad de calentador de agua puede ser asignado a una zona mediante la selección de esta opción.
- **Eliminar unidad de calentador de agua** (Págin[a31\)](#page-36-0) Unidades de calentamiento de agua se pueden eliminar del sistema al seleccionar esta opción. Se le pedirá que confirme su selección en la siguiente pantalla. Unidades de calentamiento de agua siempre se pueden añadir de nuevo después de eliminarlo.

[MENÚ](#page-0-0) ▶ Aiustes Icono (p. [7\)](#page-12-0) / [ILHWS](#page-24-0) (p. 19) / Aiuste calentadores de agua (p[.26\)](#page-31-0) / [Calentador de agua de Editar](#page-35-0) (p[.30\)](#page-35-0) / *Eliminar calentador de agua*

# <span id="page-36-0"></span>Eliminar Unidad Calentador de agua

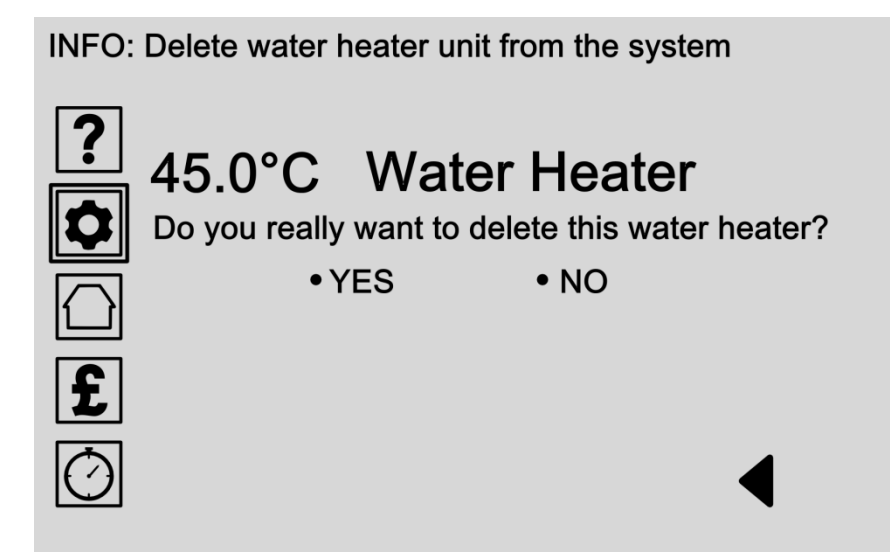

Unidades de calentamiento de agua se pueden eliminar del sistema. Confirme su selección en esta pantalla al seleccionar SÍ o NO.

Si comete un error, una unidad de calentador de agua siempre se puede añadir de nuevo seleccionando la opción "añadir nuevo calentador de agua 'en la página [26.](#page-31-0)

Opciones:

#### **Seleccione YES**

Seleccione SÍ para borrar esta unidad calentador de agua del sistema. Advertencia: Esta acción no puede ser revertida. Sólo se borrará esta unidad calentador de agua, pero se puede agregar de nuevo si usted comete un error.

#### **Seleccione NO**

Seleccione NO para cancelar esta acción y volver a la pantalla anterior.

*[MENÚ](#page-0-0) ► Estado (Inicio) Icono* 

# <span id="page-37-0"></span>Sección 3: Pantalla de estado

Seleccione el Estado (Inicio) Icono en la pantalla del panel de control y luego vaya a la página [33.](#page-38-0)

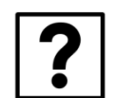

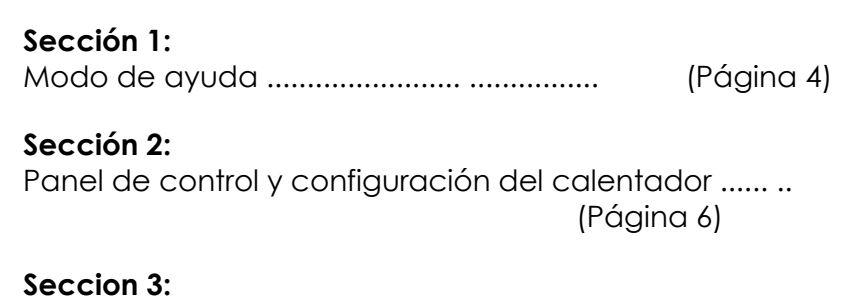

[Pantalla de estado .. ............ ........................](#page-37-0) (Página [32\)](#page-37-0)

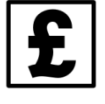

### **Sección 4:**

[Costo y Configuración de energía .........................](#page-40-0) (Página [35\)](#page-40-0)

#### **Sección 5:**

Ajustes del temporizador (sólo está disponible con CHS)

# <span id="page-38-0"></span>Pantalla de estado - Resumen

**STATUS: Clear Heater System ON and fully working** 

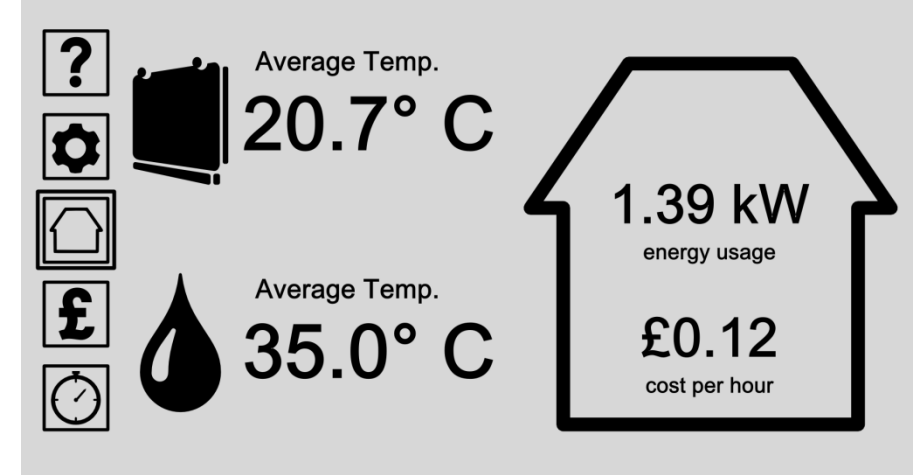

La pantalla de estado muestra un resumen de sus sistemas de calentador en un solo lugar. El Sistema de calefacción Claro (si está instalado) se muestra mediante un icono de unidad de calefacción. El Sistema de agua caliente en línea (si está instalado) se muestra con un icono de la gota de agua.Utilice los botones del menú de la izquierda para acceder a todos sus datos y preferencias. Al pulsar el icono de estado (Inicio) en cualquier momento le trae de vuelta a la pantalla de estado.Puede elegir qué estado lecturas se muestran aquí pulsando el icono "Panel de Control & Calentador Ajustes 'y luego elegir Configuración Principal / Opciones de la pantalla / Opciones de la pantalla de estado (vea la página [13\)](#page-18-0).

- Elija una opción del menú de la lista de la izquierda para acceder a todas las configuraciones, preferencias y opciones de ayuda.
- **Seleccione el icono de unidad de calefacción CHS** Seleccione el icono de unidad de calefacción CHS para acceder a más información sobre el estado de su Sistema de calefacción Claro (si está instalado).
- **Seleccione el icono de la gota de agua** (Página [34\)](#page-39-0) Seleccione el icono del descenso del agua para tener acceso a más información sobre el estado de su sistema de agua caliente en línea (si está instalado).

# <span id="page-39-0"></span>Pantalla de estado - InLine Sistema de agua caliente

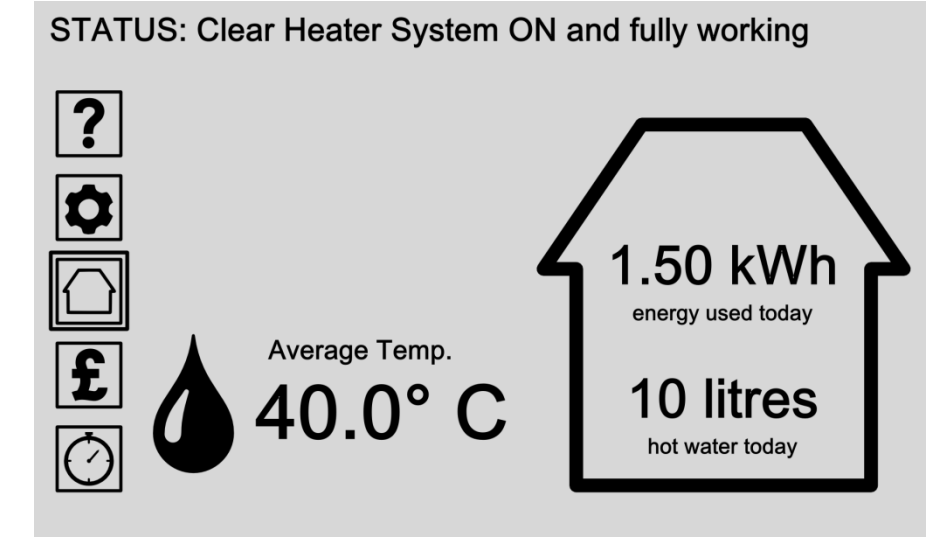

La pantalla de estado muestra un resumen de su sistema de calefacción en un solo lugar. Un Sistema de calefacción Claro (si está instalado) se muestra mediante un icono de unidad de calefacción. Un Sistema de agua caliente en línea (si está instalado) se muestra con un icono de la gota de agua.Utilice los botones del menú de la izquierda para acceder a todos sus datos y preferencias. Al pulsar el icono de estado (Inicio) en cualquier momento le trae de vuelta a la pantalla de estado.Puede elegir qué estado lecturas se muestran aquí pulsando el icono "Panel de Control & Calentador Ajustes 'y luego elegir Configuración Principal / Opciones de la pantalla / Opciones de la pantalla de estado (vea la página [13\)](#page-18-0).

- Elija una opción del menú de la lista de la izquierda para acceder a todas las configuraciones, preferencias y opciones de ayuda.
- **Seleccione el icono de unidad de calefacción CHS** Seleccione el icono de unidad de calefacción CHS para acceder a más información sobre el estado de su Sistema de calefacción Claro (si está instalado).
- **Seleccione el icono de la gota de agua** (Página [34\)](#page-39-0) Seleccione el icono del descenso del agua para tener acceso a más información sobre el estado de su sistema de agua caliente en línea (si está instalado).

#### *[MENÚ](#page-0-0) ► Costos y Configuración de energía (Libra) Icono*

# <span id="page-40-0"></span>Sección 4: Costo y energía Configuración

Seleccione el Costo y Configuración de energía (Libra) Icono en la pantalla del panel de control y luego vaya a la página [36.](#page-41-0)

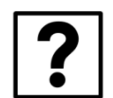

**Sección 1:**  [Modo de ayuda](#page-9-0) ........................ ................ (Página [4\)](#page-9-0)

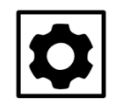

**Sección 2:**  [Panel de control y configuración del calentador ...... ..](#page-11-0) [\(Página 6\)](#page-11-0)

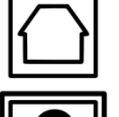

**Seccion 3:**  Pantalla de estado .. [............ ........................](#page-37-0) (Página [32\)](#page-37-0)

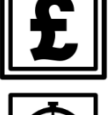

**Sección 4:**  [Costo y Configuración de energía .........................](#page-40-0) [\(Página 35\)](#page-40-0)

**Sección 5:**  Ajustes del temporizador (sólo está disponible con CHS) *[MENÚ](#page-0-0) ► Costos y Configuración de energía (Libra) Icono*

# <span id="page-41-0"></span>Costo y energía Configuración

INFO: Select a system to adjust cost & energy targets

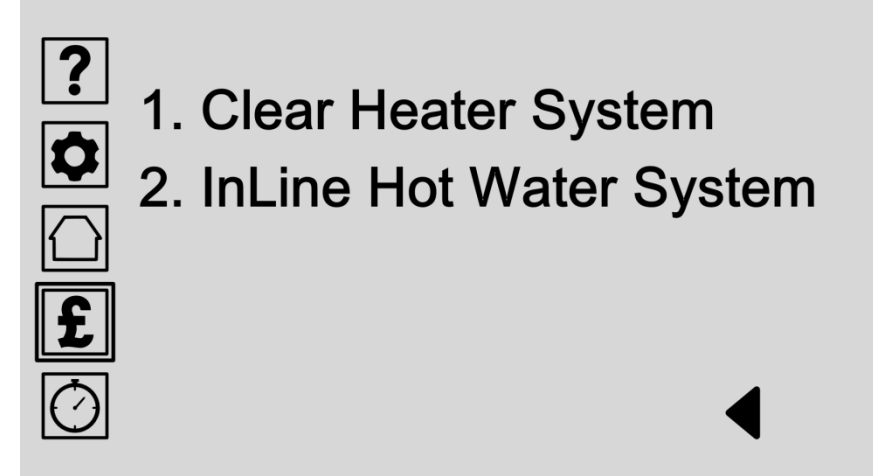

Usted puede establecer sus propias metas presupuestarias y de energía para ayudar a mantener un registro de los costos y el consumo de energía. Elija su sistema de calefacción de la lista para comenzar a editar sus objetivos.

Por favor visite nuestro sitio web para las actualizaciones de productos.

- **Seleccione Borrar Sistema de calefacción** Seleccione Borrar Sistema de calefacción si se instala para comenzar a editar sus metas presupuestarias y de energía para la calefacción en casa.
- **Seleccione InLine Sistema de agua caliente** (Página [37\)](#page-42-0) Seleccione Sistema de agua InLine caliente para comenzar a editar sus metas presupuestarias y de energía para calentar el agua.

*[MENÚ](#page-0-0) ►[Costo y Configuración de energía \(Libra\) Icono](#page-41-0) (p[.36\)](#page-41-0) / Ajuste InLine Sistema de agua caliente*

# <span id="page-42-0"></span>Ajuste de costos y energía Configuración

INFO: Adjust Hot Water System cost & energy targets

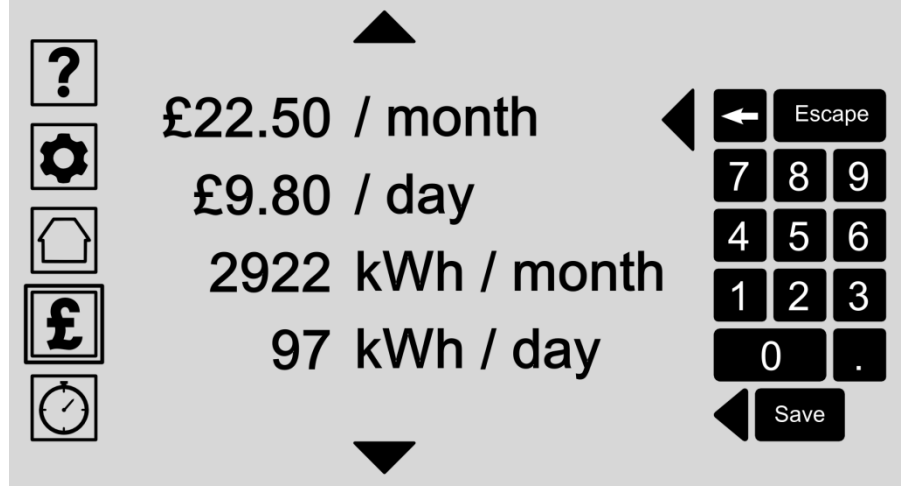

Puede establecer sus propios objetivos para planificar su uso de la calefacción de agua sobre una base diaria o mensual, en términos de costo real, la energía utilizada, el agua utilizada, o la producción de dióxido de carbono.

Elija una lectura de la lista, desplazándose hacia arriba o hacia abajo en caso necesario e introduzca su valor preferido u objetivo económico con el teclado.

A medida que cambia una sola lectura, todas las otras lecturas se actualizan automáticamente y se ajustan a su destino elegido.

Pulse el botón Guardar para guardar su entrada.

- **Ajustar los objetivos de costes** Establezca sus metas en términos de gasto por día o por mes.
- **Ajustar los objetivos de uso de agua** Establezca sus metas en términos de litros máximos de agua calentada por día o por mes.
- **Ajustar los objetivos de energía** Establezca sus metas en términos de kWh utilizados por día o por mes.
- **Ajuste objetivos medioambientales** Establezca sus metas en términos de CO2 utilizadas por día o por mes.

# <span id="page-43-0"></span>Especificación: Panel de control

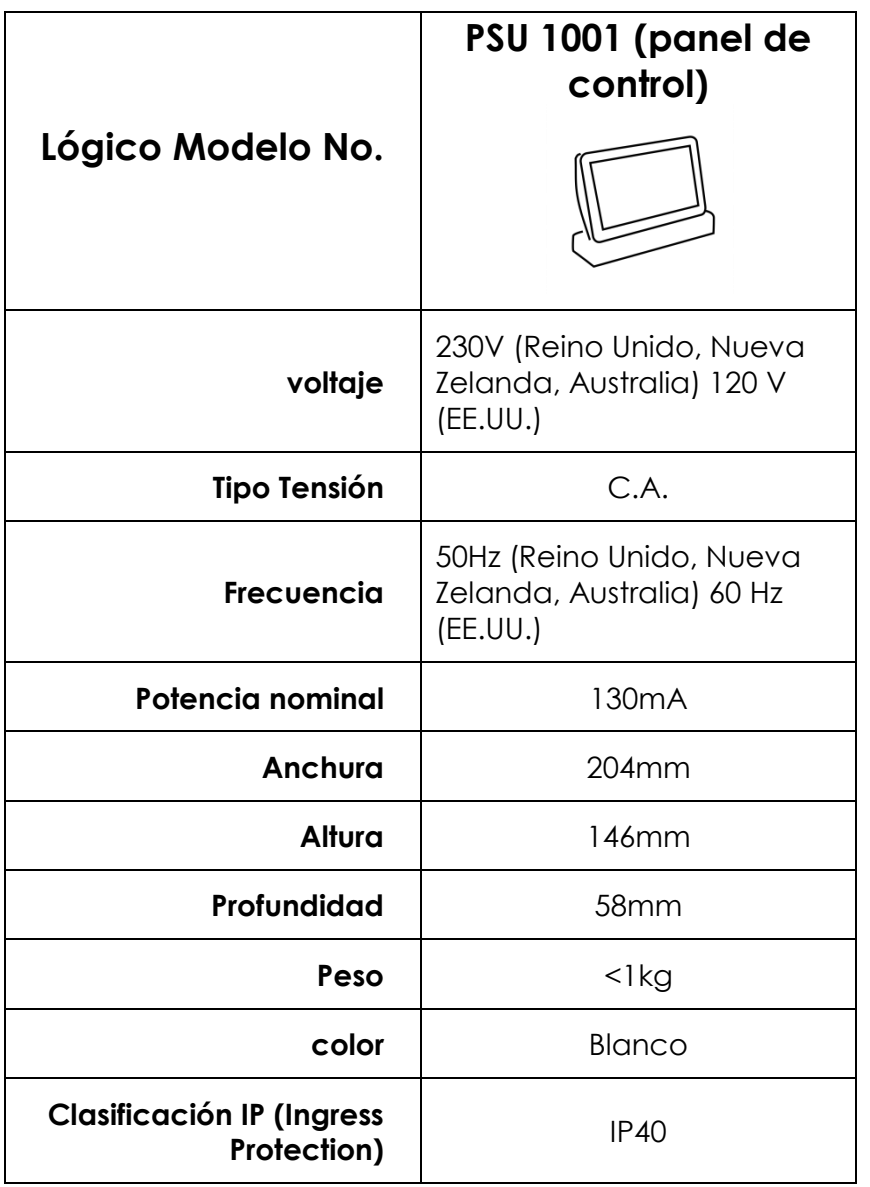

#### **MATERIALES**

Cuerpo: carcasa de plástico blanca

Base: cromado de aluminio

Suministro eléctrico: Situado en la parte trasera del panel de control, conexión a través de CAT5 o CAT6 plomo parche a una unidad de suministro de energía a medida Lógico. La toma de corriente debe estar instalada cerca del equipo y debe ser fácilmente accesible.

### **TECNOLOGÍA**

Software: Cada panel de control se ejecuta en el software propietario Lógico y se actualiza automáticamente en conexión Wifi incorporado o mediante una tarjeta micro SD.

Conectividad: Cada panel de control se comunica utilizando el cableado de la red eléctrica, pero también está equipado Wifi.

# <span id="page-44-0"></span>Especificación: InLine Sistema de agua caliente

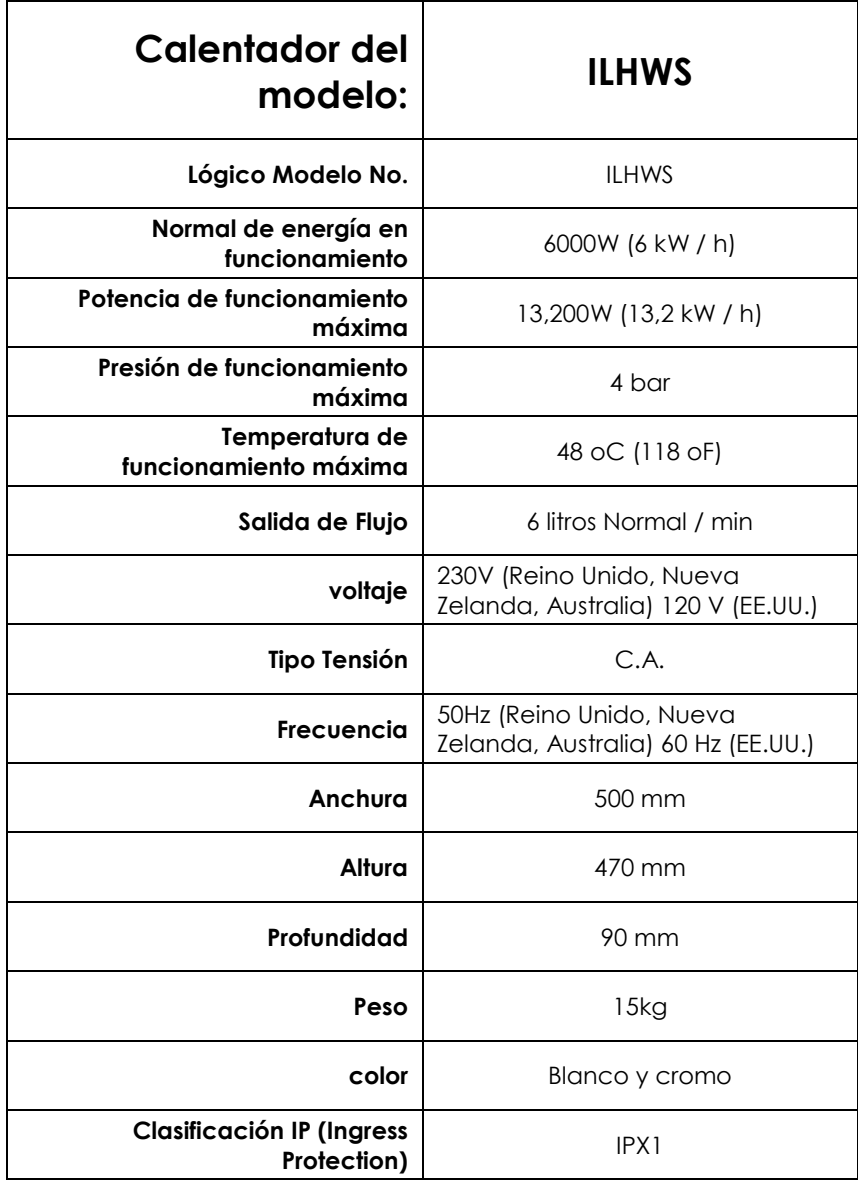

#### **MATERIALES**

Caso externo: ABSBase: cromado ABS

Caso interno: Acero

Suministro eléctrico: Situado a la derecha de la ILHWS según se mira la unidad.

#### **TECNOLOGÍA**

Calefacción Método: En línea eléctrica (no hay tanques de agua individuales requeridas).

Interna: software controlado Lógico equipo propietario.

#### **CONTROL DE TEMPERATURA**

Programable a través del Panel de Control.

#### **MONTAJE Y ENVASADO**

No requiere Asamblea. Todos los sistemas de Calentador de Agua InLine calientes llegan listos para instalar. Cada Sistema de agua caliente InLine se envasa en una sola caja diseñada específicamente con protección contra golpes.

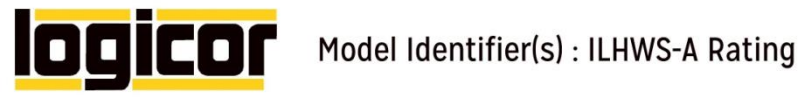

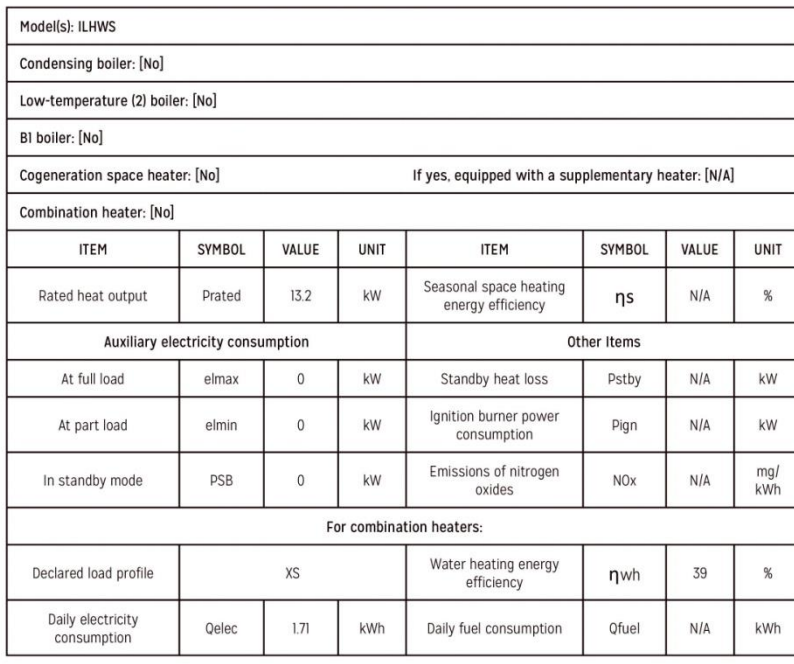

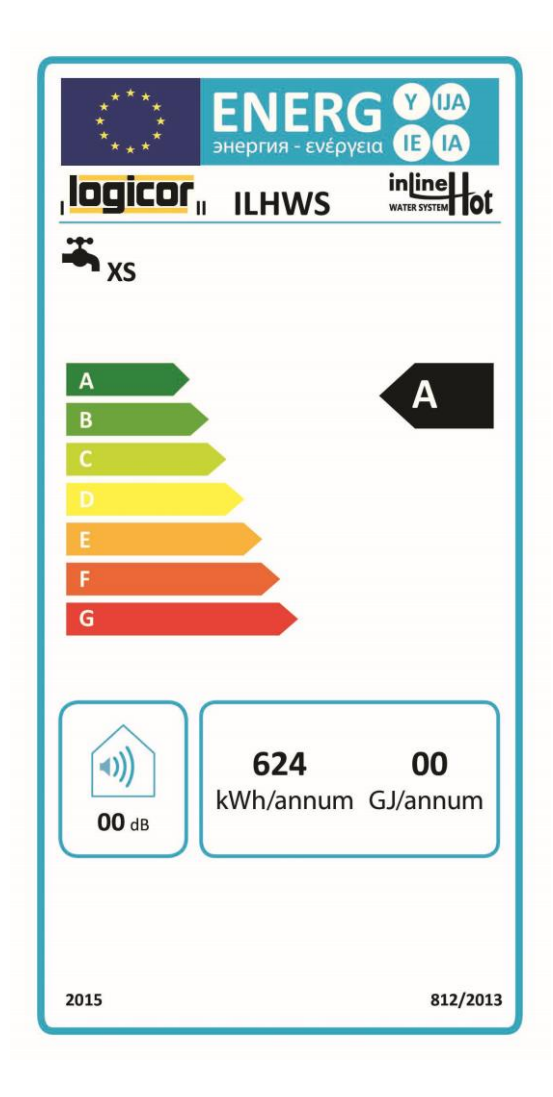

.

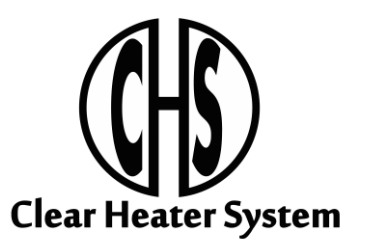

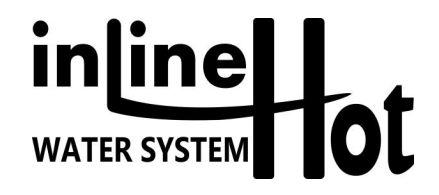

**FABRICANTE:**

Logicor (CH) Ltd Unit 7 Thornes Office Park Monckton Road Wakefield WF2 7AN West Yorkshire UK

**[www.logicor.co.uk](http://www.logicor.co.uk/) [www.clear-heater.co.uk](http://www.clear-heater.co.uk/)**

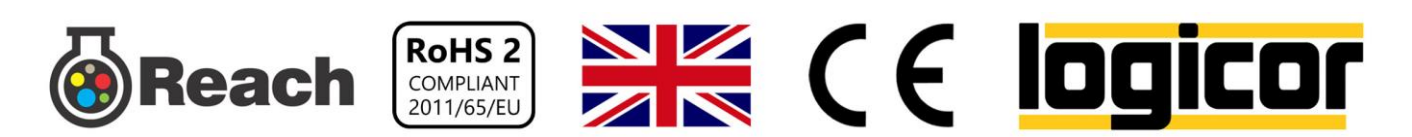